# SimMan Essential

Gebruiksaanwijzing

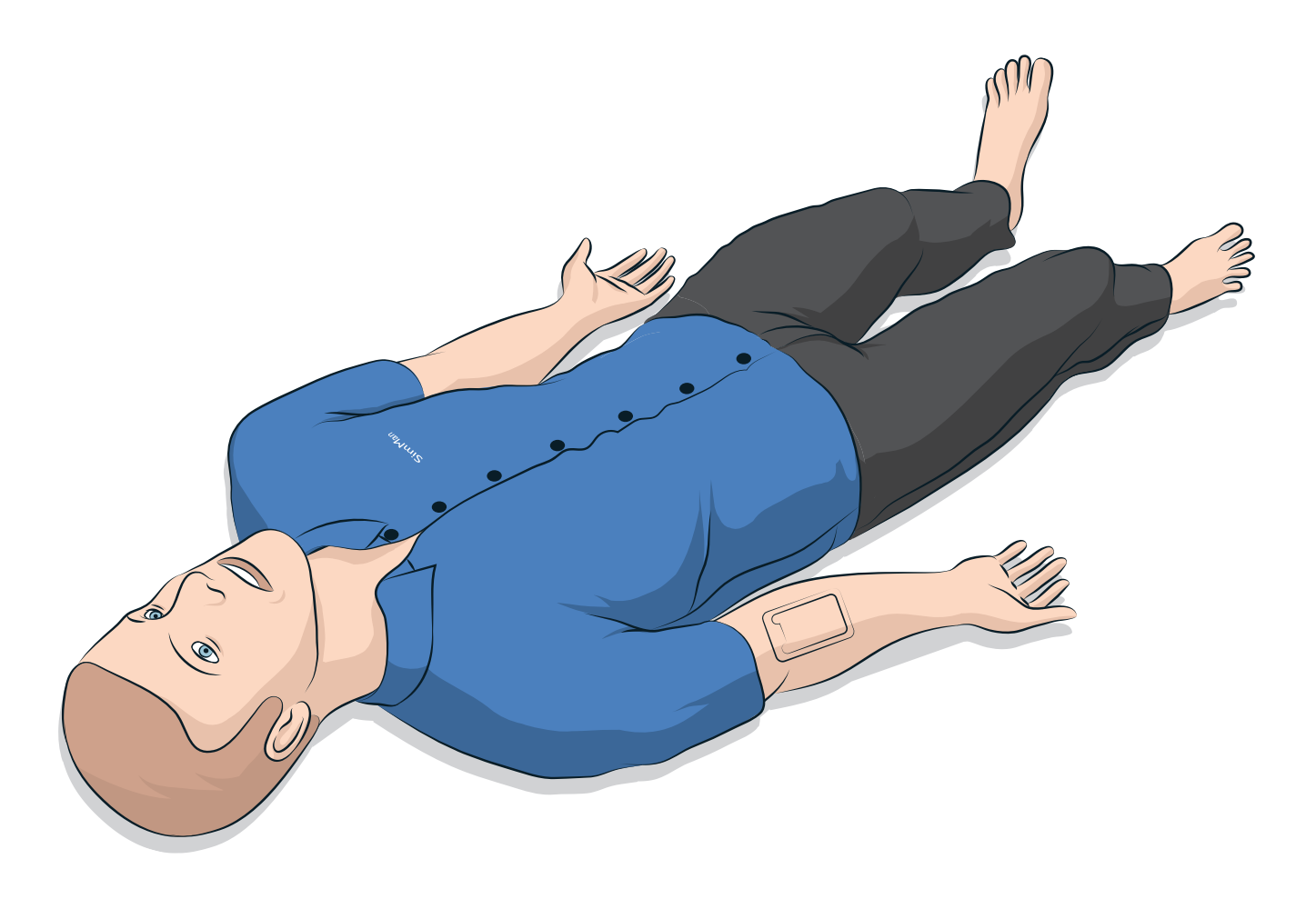

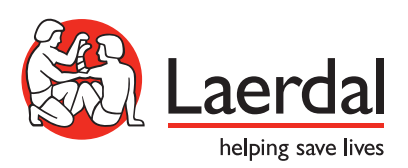

NL

### INHOUD

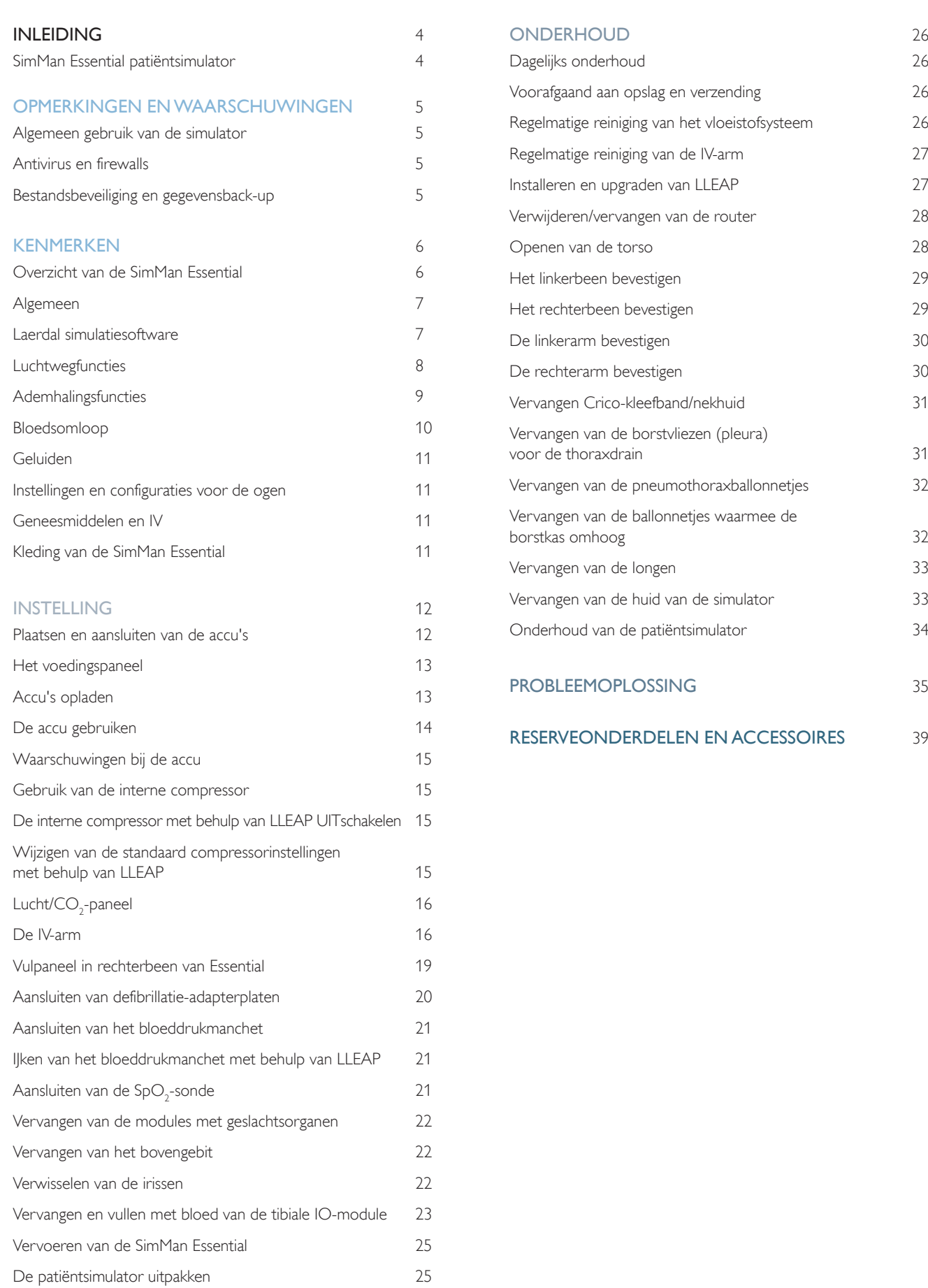

# SimMan Essential patiëntsimulator

### Voor klinische simulatie

SimMan Essential is een patiëntsimulatiesysteem waarmee kan worden geoefend in het verlenen van basis- en geavanceerde hulp in levensbedreigende situaties. Dit systeem helpt de instructeur om de individuele en teamgerichte vaardigheden van de student te beoordelen, dit gebaseerd op een realistische klinische situatie.

Met SimMan Essential kan het merendeel van de vitale signalen worden geobserveerd en herkend. Dit wordt bereikt door middel van rechtstreekse interactie met de patiëntsimulator en de observatie van de status van de patiëntsimulator zoals deze op de pc met de patiëntenmonitor wordt weergegeven.

### Tot de eigenschappen van het SimMan Essential-simulatiesysteem behoren:

- Een geavanceerde configureerbare luchtweg, waardoor simulatie van moeilijke intubaties mogelijk wordt.
- Ogen met verwisselbare pupillen en instelbare knipperfunctie.
- Kwaliteitsgericht CPR (QCPR): meting en terugkoppeling in overeenstemming met de richtlijnen van 2015.
- Vasculaire toegang (intraosseus) via de linkertibia.
- Inwendige blaas die met vloeistof kan worden gevuld om urine te simuleren.
- Automatische simulatiebesturing, gebaseerd op voorgeprogrammeerde en gevalideerde patiëntscenario's.

### De hoofdonderdelen van de SimMan Essential

De SimMan Essential is een patiëntsimulator op ware grootte van een volwassene die intern wordt gevoed door middel van een accu, met een interne luchtcompressor en vloeistofreservoirs. De handelingen van de studenten worden in het logboek per sessie geregistreerd en voor een latere debriefing gebruikt.

De simulaties worden via de pc van de instructeur aangestuurd. Met behulp van de headset kan de instructeur een interactief gesprek tussen patiënt en student simuleren.

De software die kan worden gebruikt in combinatie met de simulator omvat LLEAP om scenario's te sturen, SimDesigner om scenario's te maken en bewerken, de SimView-server of SessionViewer voor debriefing van simulatiesessies met videoregistratie en de toepassing Patient Monitor.

### Wifi-communicatie

De communicatie tussen de SimMan Essential patiëntsimulator en de pc's gebeurt via een draadloze verbinding. De patiëntsimulator en de pc's kunnen ook op een LAN-kabelnetwerk worden aangesloten. Wifi wordt dan gedeactiveerd.

# Algemeen gebruik van de simulator

De SimMan Essential patiëntsimulator mag uitsluitend worden bediend door opgeleid personeel. Behandel de SimMan Essential patiëntsimulator zoals u een echte patiënt zou behandelen.

*Waarschuwing: Pas geen kunstmatige ademhaling toe op de patiëntsimulator met zuurstofverrijkte lucht of brandbare gassen.*

- Gebruik geen vloeistoffen in of op de patiëntsimulator (behalve zoals vermeld in de gebruikershandleiding) want dit kan schade aan de patiëntsimulator en de onderdelen veroorzaken.
- Gebruik geen bevochtigde lucht in het systeem tijdens de beademing.
- Voer nooit mond-op-mond- of mond-op-neus-beademing uit op de patiëntsimulator. De luchtwegen van de patiëntsimulator zijn niet ontworpen voor reiniging of ontsmetting.
- Gebruik de patiëntsimulator niet als de interne leidingen of bekabeling losgekoppeld zijn.
- Gebruik de patiëntsimulator in geen geval buitenshuis bij natte omstandigheden. Hierdoor kan het gevaar van een elektrische schok ontstaan of kan de simulator beschadigd raken.
- Gebruik de patiëntsimulator in geen geval bij temperaturen hoger dan 40 °C. Dit kan resulteren in oververhitting en uitschakeling.
- Gebruik de patiëntsimulator in geen geval bij temperaturen onder 4 °C. Het vloeistofsysteem kan hierdoor beschadigd raken.
- Sla de patiëntsimulator nooit op bij temperaturen onder -15 °C.
- De patiëntsimulator wordt automatisch uitgeschakeld zodra de temperatuur van de accu hoger wordt dan 60 °C.
- Het gebruik van een defibrillator bij temperaturen boven 35 °C kan leiden tot oververhitting en uitschakeling van de patiëntsimulator.

*Waarschuwing: Voorkom beknelling - verwijder in geen geval de beschermhulzen van de ledematen van de patiëntsimulator, en gebruik deze niet zonder beschermhuid.*

*Waarschuwing: Vermijd alle scherpe randen van de patiëntsimulator om persoonlijk letsel te voorkomen.*

### Gebruik de SimMan Essential patiëntsimulator niet:

- als de ledematen niet aan de torso zijn bevestigd.
- als de huid gescheurd of niet goed bevestigd is.
- als interne of externe kabels, slangen of aansluitingen beschadigd zijn.
- als er een vloeistoflek is in de torso van de patiëntsimulator.
- als er ongebruikelijke geluiden zijn die duiden op een luchtlek of mechanische schade.
- als er tekenen zijn van een elektrische storing, zoals een niet-reagerende patiëntsimulator, een ongewone geur of rook.

### Hygiëne

- Was voor gebruik uw handen om de huid van de patiëntsimulator schoon te houden, en plaats de patiëntsimulator op een schoon oppervlak.
- Draag tijdens de simulatiescenario's handschoenen zoals voorgeschreven.
- Volg na het gebruik van het vloeistof- en bloedsysteem de reinigingsinstructies (zie *Onderhoud*).
- Verwijder na gebruik van de SimMan Essential kit voor wonden de lijmresten van de huid van de patiëntsimulator met behulp van de reinigingsdoekjes van Laerdal Medical.
- Gebruik in de luchtwegen van de patiëntsimulator uitsluitend Laerdal Airway Lubricant. Spuit geen Airway Lubricant in de patiëntsimulator. Smeer uitsluitend de instrumenten.

### Voorkom vlekken op de huid van de patiëntsimulator.

Gebruik geen gekleurde plastic handschoenen. Deze kunnen verkleuring van de huid van de patiëntsimulator veroorzaken.

Gebruik in de nabijheid van de patiëntsimulator geen viltstiften, inktpennen, aceton, jodium of andere medicijnen die verkleuringen veroorzaken. Let op dat u de patiëntsimulator niet op krantenpapier of gekleurd papier legt. De vlekken kunnen wellicht niet meer verwijderd worden.

### Transport en opslag

De SimMan Essential is zwaar. Zorg dat de patiëntsimulator tijdens transport goed is vastgezet om persoonlijk letsel of schade aan het product te voorkomen.

# Antivirus en firewalls

De SimMan Essential patiëntsimulator en pc's worden zonder een anti-virusprogramma geleverd. *Windows* firewall wordt standaard geactiveerd. De klant is verantwoordelijk om de onderdelen van het simulatiesysteem tegen onbevoegde toegang te beveiligen.

Telkens wanneer de stroom wordt uitgeschakeld, keert de patiëntsimulator naar de fabrieksinstellingen terug.

De klant dient alle door Microsoft aanbevolen updates van Windows te installeren.Tref alle gebruikelijke voorzorgsmaatregelen voordat u op internet gaat browsen.

Aanbevolen wordt om de pc's van de SimMan Essential uitsluitend te gebruiken voor besturing van de patiëntsimulator. Door het downloaden van andere softwareprogramma's op deze machines kunnen onverwachte fouten worden geïntroduceerd.

# Bestandsbeveiliging en gegevensback-up

De klant is verantwoordelijk voor de bestandsbeveiliging en de back-uproutines van de gegevens van alle simulatiesessies. Het gebruik en de opslag van de gegevens van de simulatiesessies moet in overeenstemming zijn met de ter plaatse geldende bepalingen, regelgeving of wetten. Uitsluitend de klant draagt hiervoor de verantwoordelijkheid.

# Overzicht van de SimMan Essential

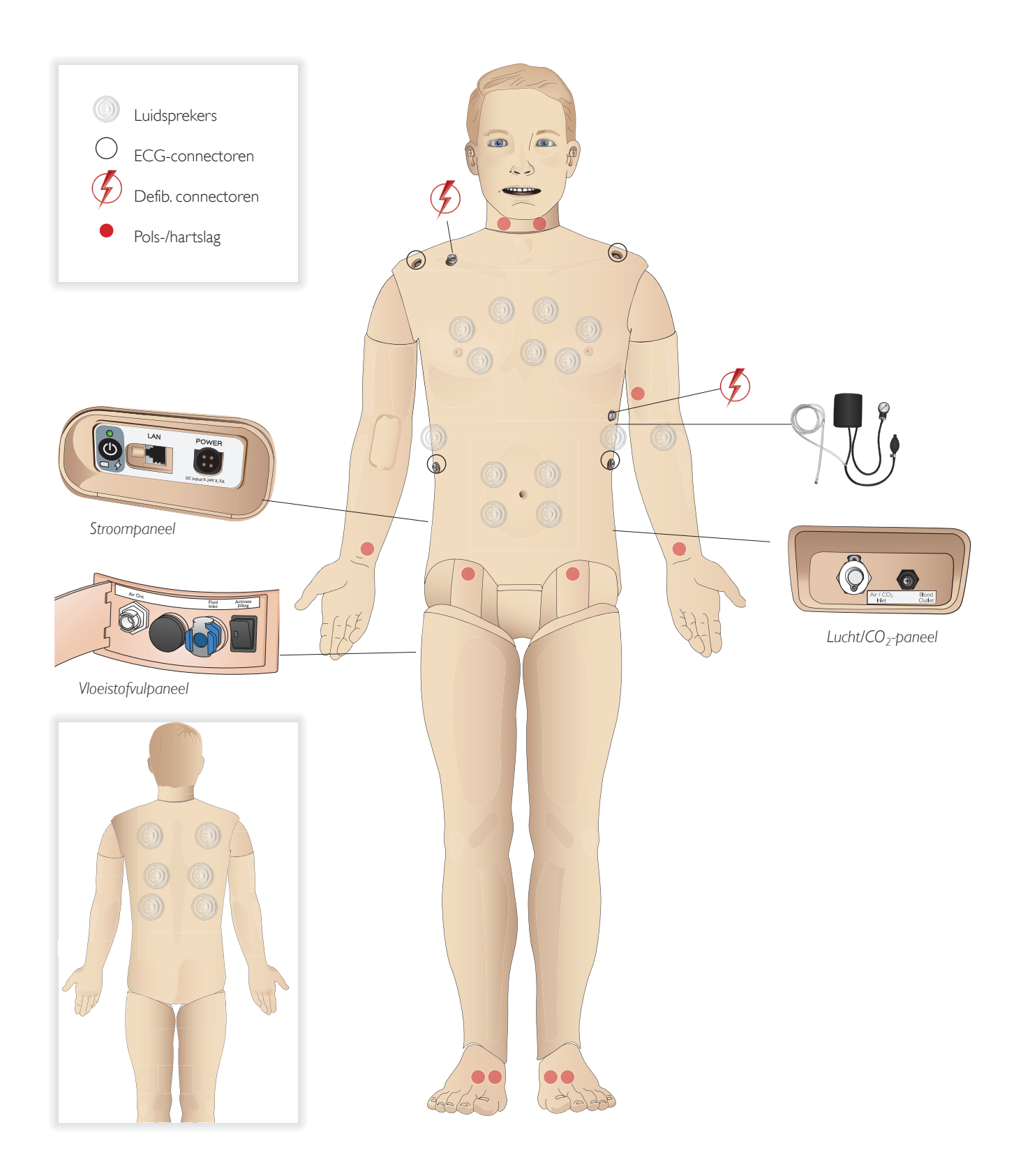

# Algemeen

### Belangrijkste anatomische kenmerken

Afmetingen (alleen patiëntsimulator): 1800 mm (l) x 550 mm (b) borst Gewicht (alleen patiëntsimulator): 38,5 kg Gewicht (met kleding): 40 kg

Standaard mannelijk lichaam met uitwisselbare geslachtsorganen.

# Configureerbare anatomische kenmerken

### Geslachtsorganen

De patiëntsimulator wordt standaard geleverd met een neutraal geslachtsorgaan. Het paneel kan worden vervangen door een vrouwelijke of een mannelijke module, die beide bij het SimMan Essential-systeem zijn inbegrepen. Zie de sectie *Vervangen van de modules met geslachtsorganen*.

### Tanden

De patiëntsimulator wordt standaard geleverd met een gebit bestaande uit zachte tanden Het onderdeel kan worden vervangen door een gebit bestaande uit harde tanden, dat bij het SimMan Essential-systeem is inbegrepen. Zie de sectie *Vervangen van het bovengebit.*

### Mobiliteit van gewrichten

Enkels: Rotatie om 1 as

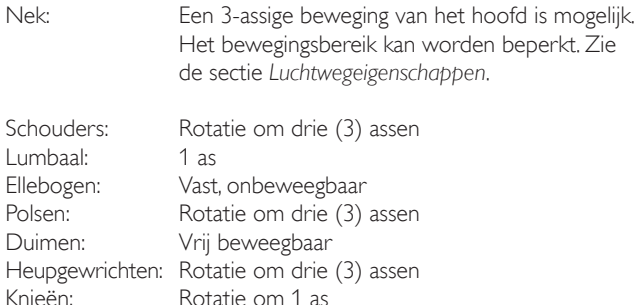

*Opmerking: Verwijder de beschermende hulzen op de schouder of onderrug niet. Deze zijn aangebracht om afknellen te vermijden.*

# Laerdal simulatiesoftware

Om een simulatie uit te kunnen voeren, moet de LLEAP (Laerdal Learning Application) vanuit Laerdal Simulation Home op de pc van de instructeur worden gestart.

### Laerdal Simulation Home

Laerdal Simulation Home is een applicatie van waaruit LLEAP en andere Laerdal-programma's voor patiëntsimulatie kunnen worden gevonden en gestart. Ook de helpbestanden kunnen van hieruit worden geopend. Laerdal Simulation Home bevindt zich in de map Laerdal Medical in het Windows startmenu.

De software die in een simulatiesessie wordt gebruikt, bestaat uit de volgende hoofdtoepassingen:

- − LLEAP (Laerdal Learning Application: Laerdal opleidingsapplicatie)
- Voice Conference Application
- Patient Monitor
- SimView Server of Session Viewer (sessieweergave)

Daarnaast worden SimDesigner en andere applicaties ook gebruikt om een simulatie te ontwikkelen en voor te bereiden.

### **LLEAP**

LLEAP is de applicatie voor de instructeur van waaruit de simulatiesessie wordt uitgevoerd, gestuurd en bewaakt. LLEAP kan zowel in de automatische modus als in de handmatige modus worden uitgevoerd. De automatische modus wordt gebruikt voor vooraf geprogrammeerde scenario's terwijl de handmatige modus de instructeur in staat stelt om de simulatiesessie helemaal handmatig te sturen. Het uitvoeren van simulaties in de handmatige modus vereist enige medische expertise om de simulatie klinisch met de werkelijkheid te laten overeenkomen.

### Voice Conference Application (VCA)

Met de VCA-software kan de instructeur tijdens de sessie via de simulator communiceren. Ook kan VCA worden gebruikt om met andere instructeurs in een netwerk te communiceren, en om gescheiden kanalen te creëren via welke uitsluitend leden kunnen communiceren.

### Patient Monitor

De applicatie Patient Monitor bootst een algemeen voor patiënten gebruikte ziekenhuismonitor na. Het is de console van de student en kan door de instructeur worden geconfigureerd en gestuurd, alsook door de student via de aanraakmenu's op het scherm.

### Session Viewer en SimView Server

Session Viewer en SimView Server zijn applicaties die tijdens de simulatie screenshots van de video- en patiëntmonitorschermen registreren en bovendien een interface bieden voor de debriefing van uw sessie. Na de sessie worden de in LLEAP gegenereerde logbestanden voor de debriefing gekopieerd en samengevoegd met de videobestanden in Session Viewer of SimView Server.

Session Viewer draait gewoonlijk op de computer die ook voor LLEAP wordt gebruikt. SimView Server draait op een toepassingsgerichte computer in het lokale netwerk.Wanneer LLEAP voor het eerst wordt opgestart, wordt u gevraagd om een op uw computer, of in een lokaal netwerk, voorhanden systeem voor de debriefing te selecteren. Dit kunt u naderhand weer wijzigen.

### Overige applicaties

Er zijn nog meer programma's die samen met de simulatiesessies worden gebruikt, zoals License Manager om de programmalicenties te beheren en Simulator Firmware & Network Wizard voor het updaten van de firmware van de simulator of voor probleemoplossing bij netwerkproblemen.

### **SimDesigner**

Met de applicatie SimDesigner kunt u zelf geprogrammeerde scenario's configureren. Ook kan dit programma worden gebruikt voor de analyse van een scenario en het afdrukken van de grafische weergave ervan.

SimDesigner moet worden geïnstalleerd om conversie van bestaande applicatiebestanden van instructeurs in een met LLEAP compatibel bestandsformaat mogelijk te maken.

Voor een volledig overzicht van alle applicaties en hun helpbestanden opent u LLEAP Home.

### Webdownloads

Ga naar www.laerdal.com/download om de nieuwste gebruikershandleiding en software te downloaden.

# Luchtwegfuncties

De luchtwegen zijn een anatomisch model tot op het niveau van de bronchiën.

### Een student kan de luchtwegen manipuleren:

- Hoofd kantelen/kinlift
- Kaaklift met beweegbare kaak
- Cricoïddruk en manipulatie
- − Aspiratie (oraal en nasofaryngeaal)

Wanneer het terugvallen van de tong is geactiveerd, is een kanteling van het hoofd noodzakelijk om de luchtwegen vrij te maken voor beademing met behulp van een masker.

### De patiëntsimulator kan worden beademd via normale en invasieve methoden:

- − Masker-ballon-beademing
- Orotracheale intubatie
- − Nasotracheale intubatie
- Transtracheale intubatie

Breng voorafgaande aan het gebruik van luchtweghulpmiddelen een beetje Laerdal Airway Lubricant aan op de instrumenten. Spuit de Airway Lubricant niet rechtstreeks in de luchtwegen.

### De volgende apparatuur of methoden zijn geschikt voor het stabiel houden van de luchtweg van de patiëntsimulator:

- Laryngeaal masker: De luchtwegen zijn ontwikkeld om te worden gebruikt voor maat nr. 4, maar maat nr. 5 sluit mogelijk ook goed af.
- Endotracheale intubatieslang maat ID 7,5 8,5 kan worden gebruikt; bij gebruik van een kleinere maat slijt de patiëntsimulator minder.

Het gebruik van een flexibel stilet wordt aanbevolen - zorg dat dit niet voorbij de ET-slang uitsteekt.

### Aanbevolen stiletten:

- − i-Gel
- Intubatie met optische glasvezel
- Combislang (de kleine maat voor volwassenen is geschikt)
- Retrograde intubatie
- Naaldcricothyreotomie
- − Chirurgische cricothyreotomie

### Bij de hierna beschreven functies van de patiëntsimulator wordt aangegeven dat de slang foutief is geplaatst:

- Intubatie rechterhoofdbronchus borstkas gaat eenzijdig omhoog
- − Maagdistensie
- Ontbreken van geluid uit de borstkas, uitademing van CO<sub>2</sub> (zie het onderdeel *Ademhalingsfuncties*)

### Configureerbare functies van de luchtweg

De functies van de patiëntsimulator kunnen worden geconfigureerd tot verschillende luchtwegscenario's:

- Er zijn twee luchtweerstandinstellingen: aan/uit
- Tongoedeem meerdere niveaus
- Zwelling van de keelholte
- Laryngospasme
- − Verminderd cervicaal bewegingsbereik
- Kaakkramp
- Gebit het zachte bovengebit kan worden vervangen door een gebit dat uit harde tanden bestaat voor een realistischer simulatie bij het oefenen van intubatie.

### Tijdens de simulatie kunnen de hierna genoemde omstandigheden worden ingesteld:

- Kan niet intuberen/kan wel beademen
- Kan niet intuberen/kan niet beademen

### Tijdens de simulatie met de SimMan Essential wordt de onderstaande informatie automatisch geregistreerd:

- Vaststellen van de positie van het hoofd
- − Kaaklift
- Pneumothoraxdecompressie
- Beademingen
- − Maagdistensie

*Opmerking: In LLEAP worden de status van de luchtwegen en de*  ≣ *ademhaling voor de huidige simulator in een venster weergegeven. De longweerstand kan ingesteld worden. Zie de LLEAP Help voor meer informatie.*

# Ademhalingsfuncties

De SimMan Essential kan spontane ademhaling simuleren:

- Symmetrisch en asymmetrisch op en neer gaan van de borstkas
- Er zijn 2 luchtweerstandinstellingen: aan uit.
- − Normale en abnormale ademhalingsgeluiden
- 5 anterieure auscultatielocaties en 6 posterieure auscultatielocaties
- Eenzijdige, tweezijdige en lobaire ademhalingsgeluiden
- Zuurstofverzadiging en pulsoxymetrie
- − Uitademing van CO<sub>2</sub> voor het gebruik van eindexpiratoire  $\mathrm{CO}_2$ -detectoren van derden (hiervoor is een aansluiting op een extern CO<sub>2</sub>-reservoir vereist)

*Waarschuwing: Beadem de patiëntsimulator niet met zuurstofverrijkte lucht of ontvlambaar gas.*

Let op: Beadem de longen van de patiëntsimulator niet met *bevochtigde lucht.*

### Functies van Patient Monitor - Ademhaling

- $SpO<sub>2</sub>$
- − Ademhalingsfrequentie (awRR)
- − Eindexpiratoir CO<sub>2</sub> (etCO<sub>2</sub>)
- $-$  Eindexpiratoir O<sub>2</sub> (etO<sub>2</sub>)
- $inO<sub>2</sub>$
- pH

### Longspecificaties

- − Maximaal uitademvolume (eindexpiratoir): 1,2 liter.
- Het maximale uitademvolume dat in LLEAP wordt geregistreerd bedraagt 900 ml. Alle volumes hoger dan 900 ml worden geregistreerd als 900 ml.
- − Maximale druk in de luchtweg: 80 cm H<sub>2</sub>O.
- Gesimuleerde maaginflatie begint bij een luchtwegdruk van circa 40 cm  $H<sub>2</sub>$ O.

*Opmerking: De longen zijn niet bestemd voor gebruik met PEEP-kleppen.*

### Pneumothorax

Spanningspneumothorax met naalddecompressie kan worden uitgevoerd op de bilaterale middellijn van het borstbeen, in de tweede intercostale ruimte. De pneumothoraxballonneties kunnen +/-10 keer worden doorgeprikt; de druk in het ballonnetje daalt na herhaald doorprikken.

Voor decompressie van de borst wordt een naald maat 22 (of dunner) aanbevolen. De huid van de borstkas en de ballonnetjes gaan langer mee als er een dunnere naald wordt gebruikt

Met een te dunne naald kan de decompressiehandeling in het simulatiemodel echter niet automatisch worden vastgesteld.

### Plaatsing thoraxdrain

Het plaatsen van een thoraxdrain kan worden gesimuleerd. Hierbij kan onderzoek worden gedaan en een incisie worden uitgevoerd links of rechts op de oksellijn in de 4e en 5e intercostale ruimte.

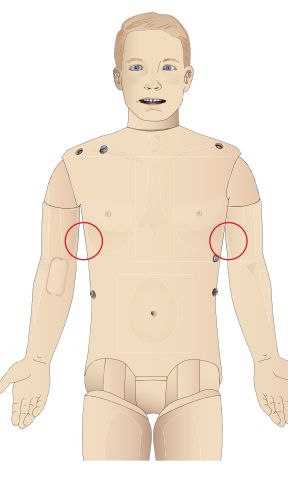

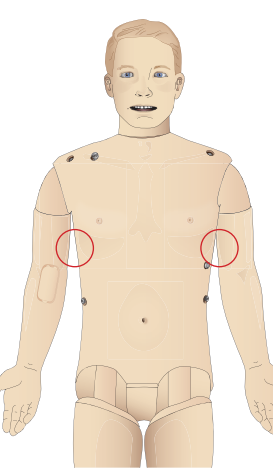

# Bloedsomloop

### Harteigenschappen

- − Uitgebreide ECG bibliotheek, hartslag tussen 0-220
- Hartgeluiden voor elke anterieure locatie
- Bewaking ECG-ritme (4 aansluitingen, 3-afleidingen ECG)
- − Weergave van een scherm voor 12-afleidingen-ECG
- Pacing
- Defibrillatie en cardioversie met behulp van echte defibrillators

### Defibrillatie

- Met echte defibrillators worden het energieniveau en de waveform door de patiëntsimulator geregistreerd.
- Het energieniveau en het aantal schokken vereist voor automatische conversie worden bij elke casus van een simulatiepatiënt ingesteld.

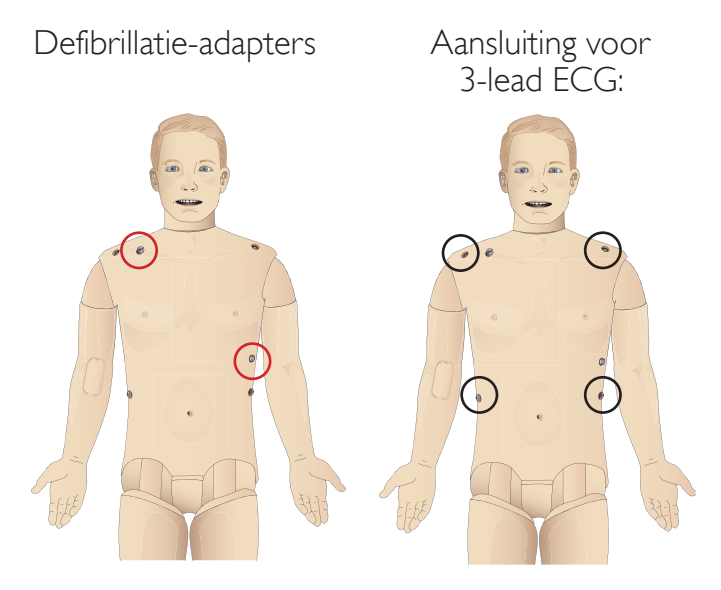

### Functies bloedsomloop

- De bloeddruk wordt handmatig gemeten via auscultatie van korotkovtonen.
- De pulsaties in de carotis, brachialis, radialis, femoralis, dorsalis pedis en tibialis posterior worden met het ECG gesynchroniseerd.
- De sterkte van de hartslag is gekoppeld aan de bloeddruk.
- Wanneer de instructeur de sterkte van de hartslag handmatig instelt, wordt de hartslag met het ECG gesynchroniseerd.
- − Palpaties van de pols worden gedetecteerd en vastgelegd.

### Reanimatie

- In overeenstemming met de richtlijnen uit 2015
- − Compressies genereren voelbare polsslagen, een bloeddrukcurve en ECG-artefacten
- Realistische compressiediepte en -weerstand
- Bepaling van de diepte, loslating en de frequentie van compressies
- − Weergave in realtime van de kwaliteit van de reanimatie (CPR) op de pc van de instructeur
	- *Waarschuwing: Gebruik geen geautomatiseerde borstcompressiemachines op de patiëntsimulator.*

### Functies van Patient Monitor - Bloedsomloop

- ECG (12-afleidingen) en hartfrequentie (HR)
- − Hartslag
- N<sub>BP</sub>
- − ABP
- PAP
- − C.O.

### Functies van Patient Monitor - Temperaturen

- − TPeri
- − Tbloed

 *Opmerking: In LLEAP kunnen uiteenlopende instellingen in de schermen voor bloedsomloop en vloeistoffen worden uitgevoerd. Zie de LLEAP Help voor meer informatie.*

# Geluiden

Er kunnen twee soorten geluid in een scenario worden gebruikt:

- Lichaamsgeluiden
- Stemgeluiden

De geluiden kunnen door het scenario worden geactiveerd of door de instructeur worden gestuurd.

### Lichaamsgeluiden

De lichaamsgeluiden zijn gesimuleerde geluiden van een menselijk lichaam, zoals hart-, long- en darmgeluiden. De geluiden worden in de patiëntsimulator geïntegreerd en gegenereerd en overgebracht door middel van de geïntegreerde luidsprekers.

### Stemgeluiden

Stemgeluiden zijn geluiden uit de keel zoals hoesten, kreunen en schreeuwen alsook gesproken woorden. De geluiden worden in LLEAP geïntegreerd en via de applicatie VCA naar de patiëntsimulator overgebracht.

Bovendien kan de instructeur via een microfoon communiceren, waarbij de stem dan met behulp van de VCA op de patiëntsimulator wordt overgebracht.

*Opmerking: In LLEAP kunnen uiteenlopende instellingen in het scherm voor geluid worden uitgevoerd. Zie de LLEAP Help voor meer informatie.*

# Instellingen en configuraties voor de ogen

De berekende score op de Glasgow coma-schaal voor de patiëntencasus wordt in LLEAP weergegeven. De hierna genoemde informatiebronnen helpen de student om de status van aanspreekbaarheid te beoordelen:

### Ogen

 $\equiv$ 

- Knipperen van de ogen
- − Oogleden open, gesloten of gedeeltelijk open
- De oogleden kunnen voor onderzoek door de student worden geopend
- Set met verwisselbare pupillen beschikbaar

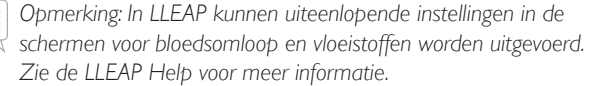

# Geneesmiddelen en IV

Geneesmiddelen en concentraties van geneesmiddelen kunnen in LLEAP handmatig door de instructeur geregistreerd worden.

### Functies van Patient Monitor - Geneesmiddelen

- De Train Of Four (reeks van vier of TOF)
- $-$  in N<sub>2</sub>O, et N<sub>2</sub>O
- Anesthesiemiddelen
- Laboratoriumrapporten

### Door de gebruiker te vervangen items, reserveonderdelen

- Intramusculaire injectiepad
- Tibiale IO-pad

### Locaties voor vasculaire toegang (IV en IO)

Intra-ossale toegang door middel van het insteken van een naald is via de linkertibia mogelijk. In de IO-pads kan talloze keren worden geprikt voordat ze moeten worden vervangen.

Zie voor het vervangen van de IO-modules het hoofdstuk *Instelling*.

Let op: Er mag alleen vloeistof in de pads worden geïnjecteerd als er *goedgekeurde IO-modules met vloeistofuitgangen zijn aangebracht.*

### Intra-musculaire (IM) injectie

Gebruik om te oefenen in intramusculair injecteren het injectiekussen dat onder de huid van de torso, op de rechterbil is geplaatst.

# Kleding van de SimMan Essential

Inbegrepen bij de patiëntsimulator:

- Hemd met ritssluitingen opzij
- Broek met aan de zijkant ritsen over de gehele lengte
- Boxershort als ondergoed
- − Riem

*Opmerking: Zie de onderhoudsetiketten voor wasvoorschriften.*

### Simulatie van het verwijderen van de kleding

Om het doorknippen van de kleding te simuleren opent u de ritssluitingen op de naden aan weerszijden.

# Plaatsen en aansluiten van de accu's

Open de torso zoals beschreven in stap 1 - 4, *Openen van de torso*. Volg, om de accu's eruit te nemen, dezelfde stappen in omgekeerde volgorde.

1 Maak de klem van de accu's los door de clips aan weerszijden los te haken.

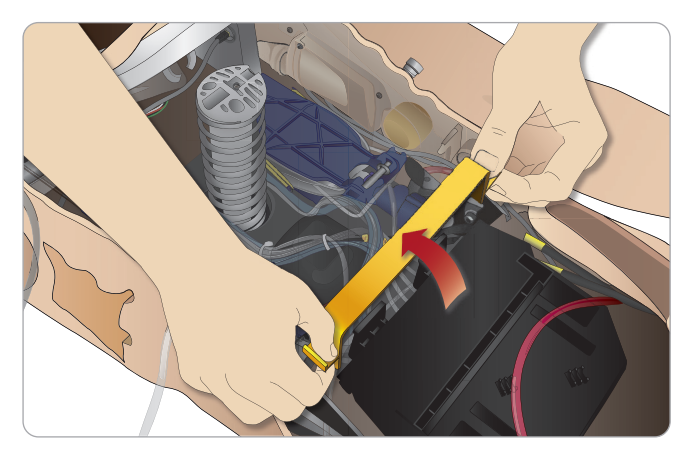

2 Plaats beide accu's in het accuvak.

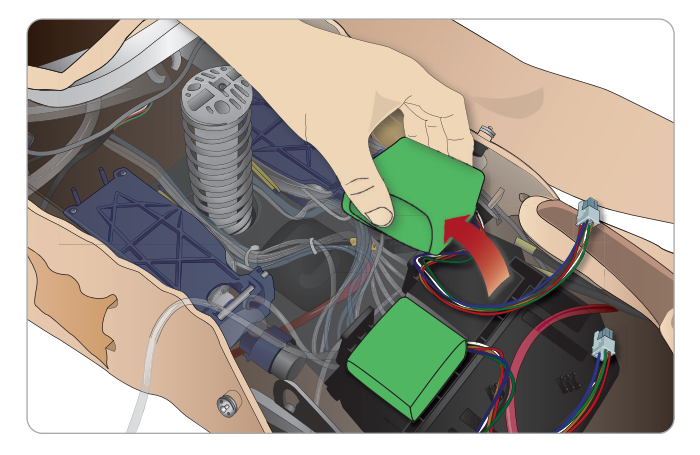

3 Plaats de klem weer op zijn plaats over de accu's.

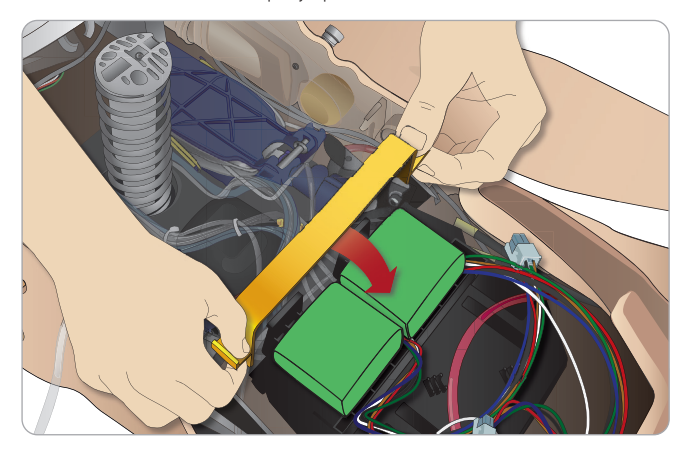

4 Sluit de bijbehorende kabels van de accu's weer op de torso aan.

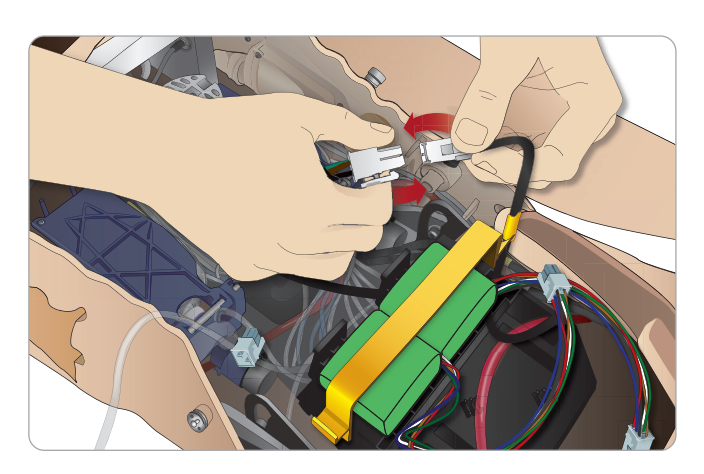

Nadat de accu's zijn aangesloten, sluit u de UIT geschakelde patiëntsimulator aan op de externe voeding (12 tot 24 V).

De accu's worden geladen zodra de patiëntsimulator AAN staat en is aangesloten op de externe voeding in het bereik tussen (20 V - 24 V)

### Accu - beschrijvingen van de kabels en slangen

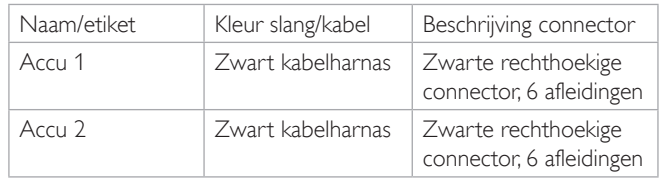

# Het voedingspaneel

Het voedingspaneel bevindt zich aan de rechterkant van de patiëntsimulator, onder een losse huidflap.Til de huidflap op en trek de beschermende afdekking eruit.

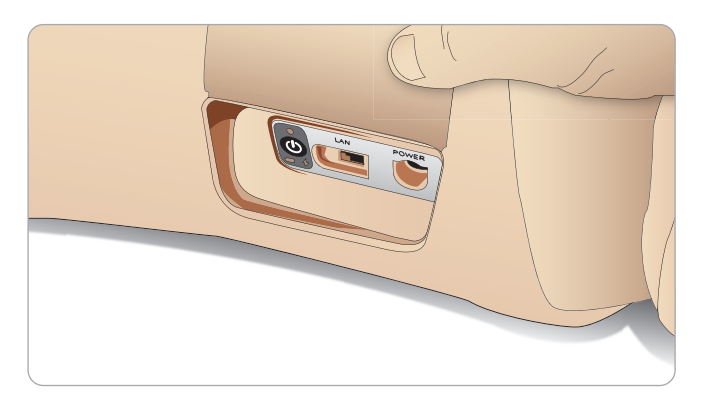

Gebruik de bij de SimMan Essential patiëntsimulator geleverde, van ritsen voorziene, kleding om een eenvoudige toegang te garanderen.

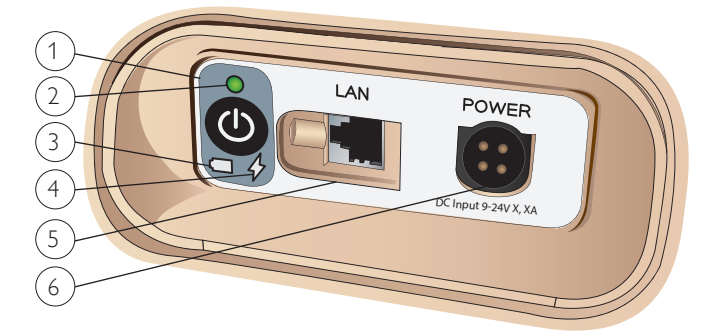

### Overzicht van het voedingspaneel

- 1 AAN/UIT-knop
- 2 Controlelampje voedingsstatus
- 3 Controlelampje accustatus
- 4 Controlelampje oplaadstatus
- 5 Kabelaansluiting LAN-netwerk
- 6 Aansluiting externe voeding

### Beschrijving controlelampje voedingsstatus

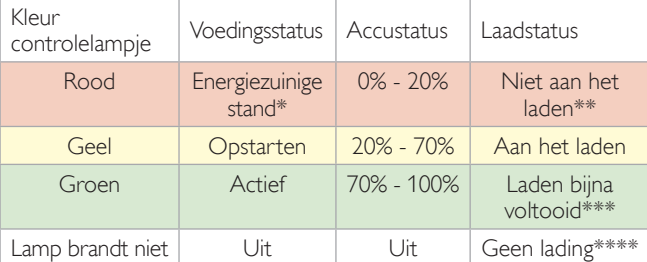

\* Lampje knippert

\*\* Eén of beide accu's ontbreken, oververhit, beschadigd of laden anderszins onmogelijk

\*\*\* Geadviseerd wordt de accu's niet te lang te laden

\*\*\*\* Geen stroomafname, accu's zijn geladen.

*De energiezuinige stand wordt geactiveerd wanneer de patiëntsimulator op pauze staat.*

# Accu's opladen

### In de patiëntsimulator

1 Sluit de patiëntsimulator aan op de externe voeding met een kabel en stekker die aan de lokale specificaties voldoen.

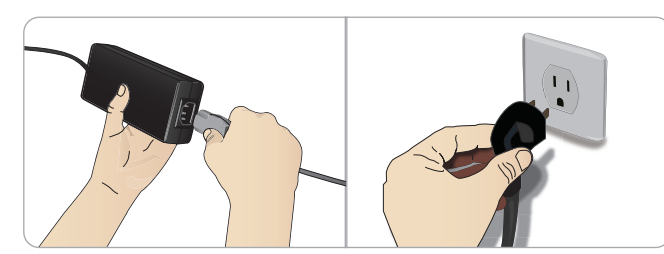

2 Steek de stekker in een stopcontact en sluit de kabel aan op de ingangspoort voor de voeding op het stroompaneel van de patiëntsimulator.

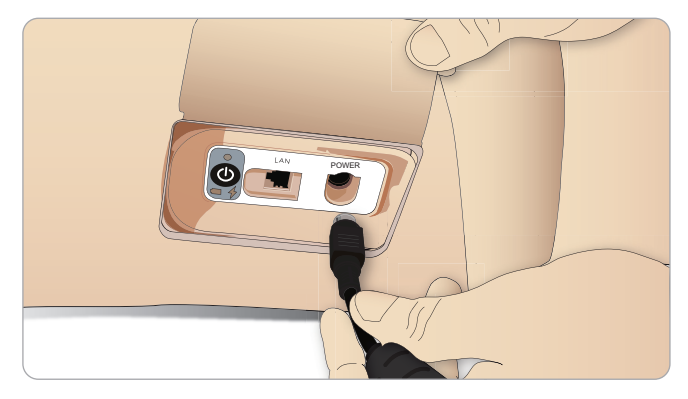

3 Druk op de knop AAN om de patiëntsimulator in te schakelen.

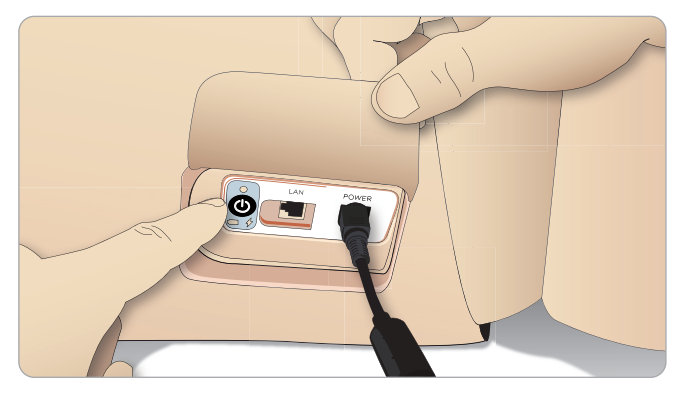

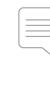

*Opmerking: Tijdens het opstarten knipperen de ogen van de patiëntsimulator en brandt het controlelampje voor de voedingsstatus geel.* 

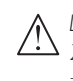

*Let op: Wacht nadat de patiëntsimulator is uitgeschakeld 20 seconden voordat u deze opnieuw start. Doet u dit niet, dan zal de patiëntsimulator soms niet goed werken.*

Kenmerken

**Kenmerken** 

Instelling

### Accu extern laden

De acculader wordt met 5 internationale stekkers geleverd. Steek de juiste stekker in de lader:

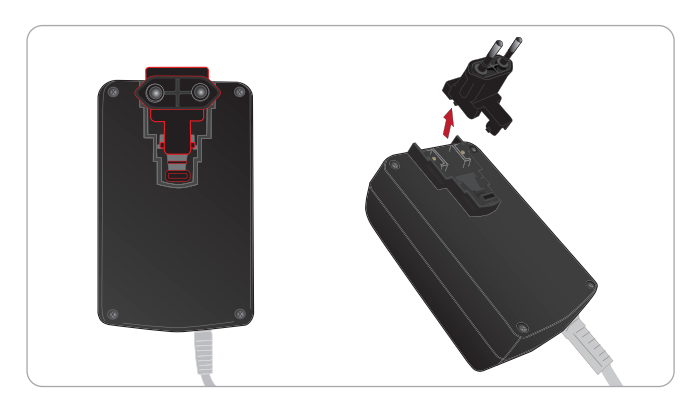

1 Sluit de lader aan op een stopcontact en sluit de accu van de patiëntsimulator aan op de lader.

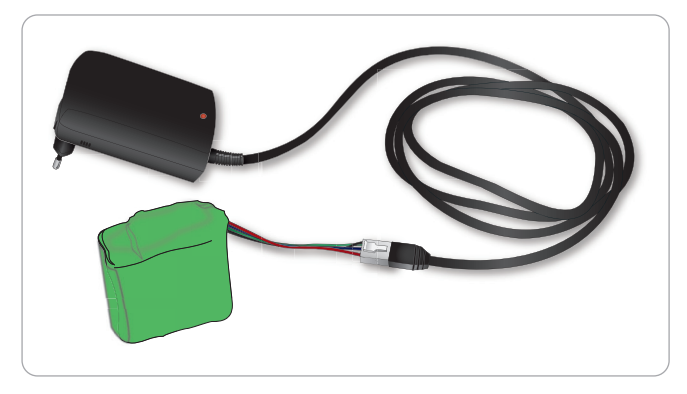

- 2 Het controlelampje op de acculader geeft de laadstatus weer.
- 3 Het laden van de accu duurt ongeveer 6,5 uur.

De externe acculader mag alleen voor SimMan Essential accu's worden gebruikt.

### Laderaanduiding

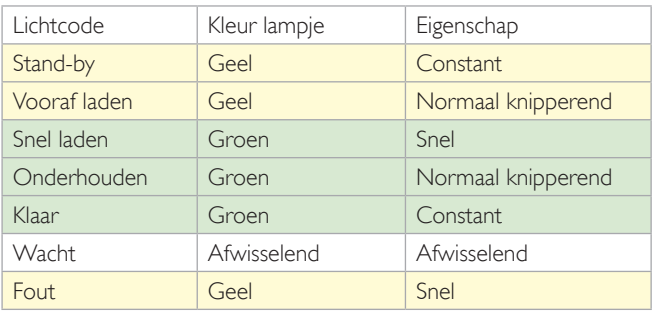

# De accu gebruiken

- − Gebruik als voeding voor de patiëntsimulator altijd twee SimMan Essential-accu's
- Zorg dat de accu's goed zijn aangesloten.
- Laad de accu's regelmatig op.
- Controleer de accustatus regelmatig met behulp van de led's op het voedingspaneel van de patiëntsimulator.
- Laad beide accu's voordat de lading van de accu tot onder 15% daalt of het controlelampje rood wordt. Dit kunt u bewaken in het scherm met de technische status op de pc van de instructeur.
- De patiëntsimulator wordt automatisch uitgeschakeld als de temperatuur van de accu hoger wordt dan 60 °C of de resterende lading in één van beide accu's minder wordt dan 6%.

### Bekijk de accustatus in LLEAP

Controleer de voedingsindicator in het scherm Simulator Status in LLEAP volgens de instructies in de LLEAP Help.

### Vervangen van de accu's tijdens een simulatiesessie:

- 1 Druk op <Sessie pauzeren> op de pc van de instructeur. Verschaf u toegang tot de accu's zoals beschreven in *Plaatsen en aansluiten van de accu's*.
- 2 Vervang één accu per keer om verlies van simulatiegegevens te voorkomen.

### Opslag en vervoer

- Bewaar helemaal geladen accu's nooit langer dan een maand.
- Bewaar accu's in geen geval in de patiëntsimulator.
- Bewaar accu's in de koelkast m.a.w. bij een temperatuur van  $0 °C - 4 °C$ .
- − De beide accu's van de simulator kunnen tijdens vervoer als luchtvracht in de patiëntsimulator worden vervoerd
- Bij het vervoeren van reserve-accu's moet u contact opnemen met de luchtvaartmaatschappij of het vervoersbedrijf voor de meest recente vrachtregelgeving.

### Onderhoud van de accu

- − Laat bij benadering elke 30e oplaadcyclus de accu eerst geheel ontladen voordat u deze opnieuw laadt. Om de accu's te ontladen laat u de patiëntsimulator op beide accu's doorwerken totdat deze automatisch wordt uitgeschakeld.
- De levensduur van de accu is naar verwachting 200 oplaadcycli.
- Vervang de accu uitsluitend door een Laerdal SimMan Essential-accu

# Waarschuwingen bij de accu

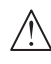

*Waarschuwing: Laat de patiëntsimulator niet langer dan 1 minuut op maar één accu werken.*

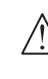

*Waarschuwing: Als beide accu's worden verwijderd terwijl de simulatie in de pauzemodus staat, wordt de patiëntsimulator uitgeschakeld en gaan de simulatiegegevens verloren.*

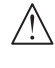

*Waarschuwing: Voer de accu's in overeenstemming met de lokale voorschriften af.* 

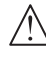

*Waarschuwing: De externe acculader dient uitsluitend voor gebruik binnenshuis.*

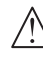

*Waarschuwing: De accu's mogen alleen worden opgeladen bij temperaturen tussen 0 °C - 40 °C*

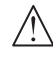

*Waarschuwing: Als de accu's niet goed worden geplaatst of aangesloten, worden kortgesloten of aan vloeistoffen worden blootgesteld, ontstaat er gevaar voor ontploffing.*

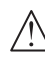

*Waarschuwing: De accu niet opzettelijk vernielen, uit elkaar halen of proberen te repareren.*

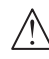

*Waarschuwing: Gebruik de accu's niet als ze zichtbaar beschadigd zijn, niet goed werken of lijken te lekken.*

*Waarschuwing: Wees uiterst voorzichtig om ieder direct contact met elektrolyt, hete of rokende onderdelen te vermijden. In alle bovengenoemde gevallen, ontkoppel en verwijder de accu wanneer het veilig is dit te doen.*

# Gebruik van de interne compressor

De bewegingen van de borstkas van de SimMan Essential patiëntsimulator, de luchtweg-modi en de vloeistofsystemen worden door perslucht aangedreven. Het rechterbeen bevat een compressor en een tank met een reservoir voor heldere vloeistof.

Het verdient aanbeveling om gedurende langere periodes of bij stationair gebruik de simulator op een externe persluchtvoorziening aan te sluiten. Dit vermindert de slijtage van de interne compressor en verlengt de levensduur van de accu van de patiëntsimulator.

Zie ook het onderdeel *Lucht-ICO<sub>2</sub>-paneel v*oor instructies over het aansluiten van een externe compressor en het instellen van de standaardinstellingen van de compressor*.*

### Vermijden van oververhitting en beperking van slijtage

– Laat de patiëntsimulator, wanneer u deze bij hoge temperaturen gebruikt, tussen twee trainingssessies in altijd eerst afkoelen.

# De interne compressor met behulp van LLEAP UITschakelen

Om de interne compressor UIT te schakelen (voor het behoud van de simulatoraccu's en het verminderen van slijtage), handelt u als volgt:

- Selecteer in LLEAP het menu <Hulpmiddelen>
- 2 Klik in <Simulatorinstallatie> op <Interne compressor uitschakelen>.

# Wijzigen van de standaard compressorinstellingen met behulp van LLEAP

Wijzig de standaard compressorinstellingen via de Profile Editor.

- 1 Open de Profile Editor vanuit het menu <Hulpmiddelen> in LLEAP*.*
- 2 Selecteer het tabblad <Hardware van de oefenpop> in de Profile Editor.
- 3 Kies vanuit de optie voor compressorinstelling <Interne standaard>, <Externe standaard> of <Sla laatste instelling op>.

# Lucht/CO<sub>2</sub>-paneel

Het lucht/CO<sub>2</sub>-paneel bevindt zich aan de linkerkant van de torso. Om toegang tot het paneel te krijgen, tilt u de huidflap van de simulator op en verwijdert u de beschermende afdekking. Sluit de externe lucht/CO $_{\tiny 2}$  aan.

Het Lucht/CO<sub>2</sub>-paneel heeft 2 aansluitpoorten

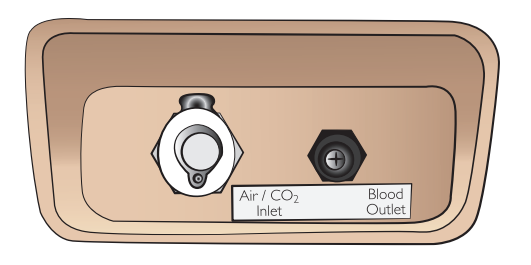

## Externe lucht- en CO<sub>2</sub>-voorzieningen aansluiten

Het rechterbeen van de patiëntsimulator bevat een interne compressor. Het verdient aanbeveling om een externe persluchtvoorziening te gebruiken wanneer de patiëntsimulator gedurende langere gebruiksperiodes stationair is.

Sluit alleen CO $_{\rm _2}$  aan wanneer het noodzakelijk is dat de patiëntsimulator bij elke ademhaling CO $_2$  uitademt. Uitgeademd CO $_2$ kan met een echt capnografisch instrument worden waargenomen. De patiëntsimulator ademt alleen CO<sub>2</sub> uit als het het systeem heeft geregistreerd dat er een capnograaf is aangesloten.

- 1 Sluit een geschikte CO<sub>2</sub>-voorziening aan op de Laerdal externe compressor of het regelpaneel.
- 2 Sluit een Laerdal lucht/CO<sub>2</sub>-slang met dubbel lumen vanaf de externe compressor of het regelpaneel op de lucht/CO<sub>2</sub>-ingang op het paneel aan.
	- *Opmerking: Neem voor meer informatie over externe compressors en met de SimMan Essential compatibele regelpanelen contact op met uw lokale Laerdal-vertegenwoordiger.*

# De IV-arm

Volg bij het gebruik van de IV-arm voor SimMan Essential deze instructies.

De patiëntsimulator moet zijn ingeschakeld als het onderstaande wordt uitgevoerd.

### IV-arm met huid

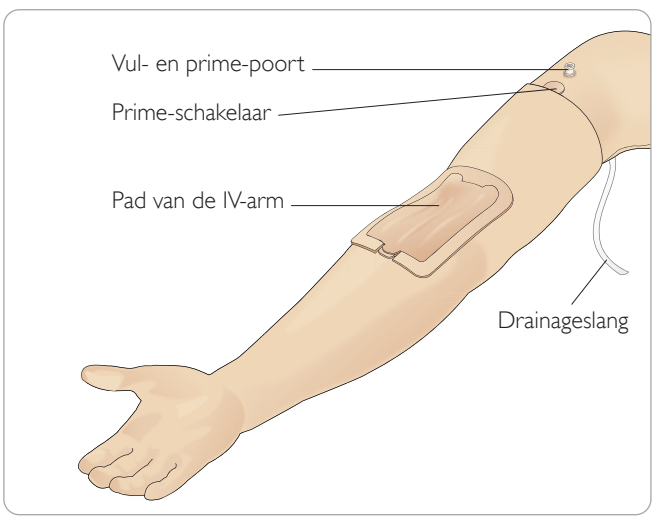

### IV-arm zonder huid

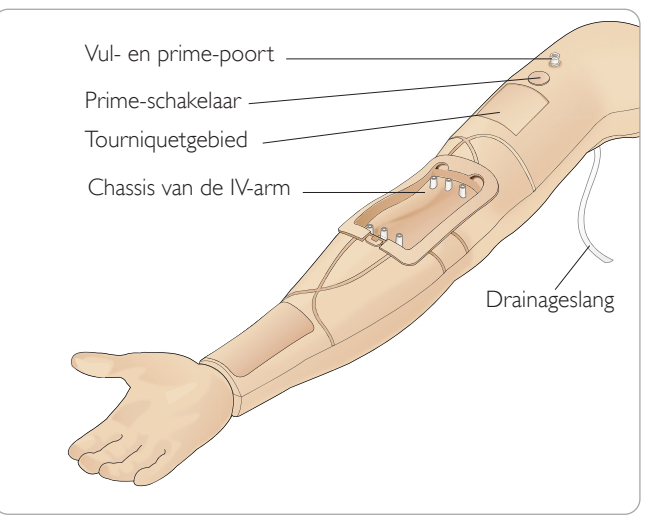

### De IV-arm pad

Er kunnen maximaal 10 katheters in de nieuwe IV-arm pad worden ingebracht in de 3 aderen, met behulp van een 20 G-katheter. Verspreid de plaatsingen van de IV-katheter gelijkmatig en uitsluitend in de 3 gemarkeerde gebieden..

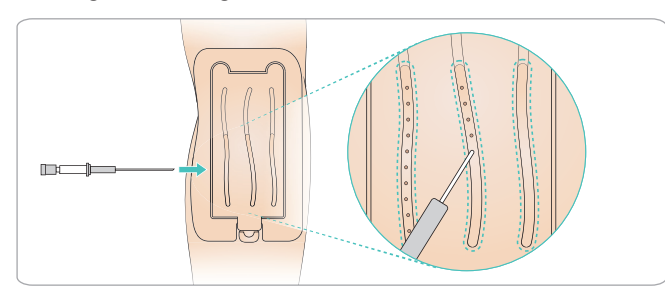

Als de IV-arm pad uit een van de plaatsingsplekken lekt, masseert u het gebied waar het lekt. Vervang de IV-arm pad als deze blijft lekken.

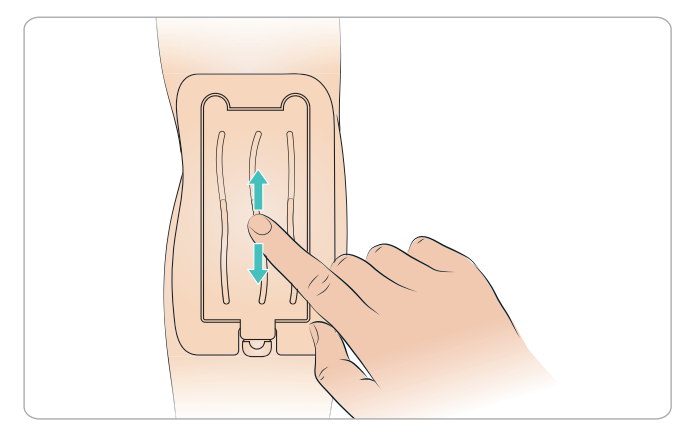

### Het IV-systeem vullen en primen

- 1 Controleer of de IV-arm aan de patiëntsimulator is verbonden en of de stroom van de patiëntsimulator AAN is.
- 2 Controleer of de pad van de IV-arm goed is geplaatst.

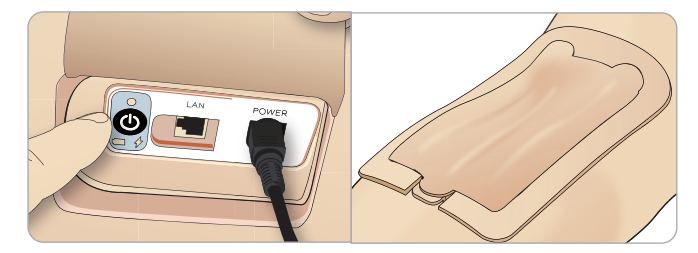

- 3 Bevestig een opvangzak aan de afvoerslang van de IV-arm. De zak moet op de bedzijde worden geplaatst, naast de patiëntsimulator of op hetzelfde niveau, om de vloeistof er doorheen af te laten tappen.
- 4 Sluit een met bloed gevulde injectiespuit (min 40 ml) met luerlock aan op de vul- en prime-poort.

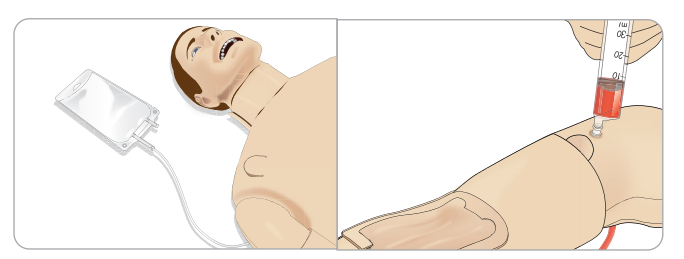

- 5 Druk de prime-schakelaar in om het systeem te openen.
- 6 Vul het systeem langzaam met simulatiebloed. Blijf hiermee doorgaan totdat er geen luchtbellen meer uit de afvoerbuis komen. Laat de prime-schakelaar los.
- 7 Blijf langzaam vullen met niet meer dan 16 ml bloed of totdat u weerstand voelt in de injectiespuit.
- 8 Verwijder de injectiespuit. De IV-arm is nu klaar voor gebruik.

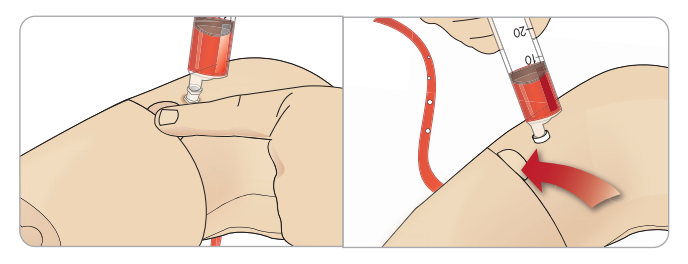

*Opmerking: Het is erg belangrijk dat de arm langzaam wordt gevuld om schade aan de pad van de IV-arm te voorkomen, wat lekken kan veroorzaken.*

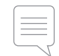

*Opmerking: De pad van de IV-arm is ontworpen voor gebruik met een 18 GA 1,3 x 32 mm, 103 ml/min intraveneuze katheter.*

### Verwijderen en vervangen van de pad van de IV-arm.

- 1 Controleer of het tourniquetgebied niet is geactiveerd, d.w.z. verwijder de tourniquet.
- 2 Verwijder de pad van de IV-arm door aan de lipjes aan de rand van de IV-pad te trekken.

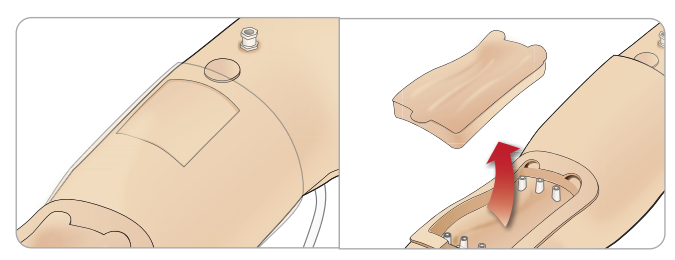

- 3 Verwijder het overtollige bloed dat zich kan ophopen in het chassis van de IV-arm.
- 4 Zorg bij het terugplaatsen van de pad van de IV-arm dat u deze goed op zijn plek aandrukt.

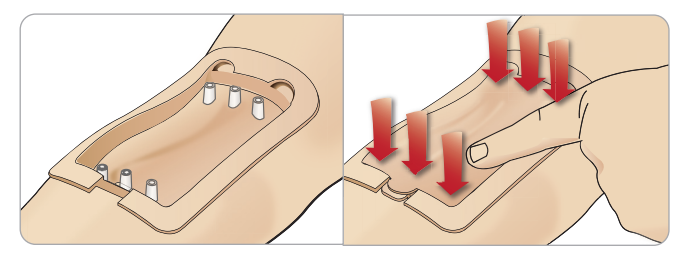

5 Vul het systeem en prime het zoals uitgelegd in de vorige sectie.

### De IV-arm bijvullen met bloed

- 1 Als de aderen niet reageren (activeren) wanneer de tourniquet wordt toegepast, moet het systeem waarschijnlijk met bloed worden bijgevuld.
- 2 Sluit een injectiespuit die is gevuld met bloed aan en vul het systeem langzaam met niet meer dan 16 ml bloed of totdat u weerstand voelt. Verwijder de injectiespuit.

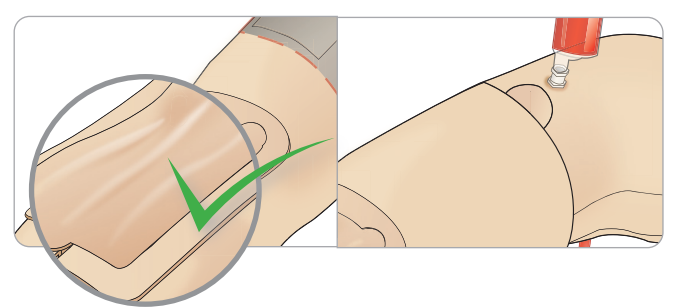

De IV-arm is nu klaar voor gebruik.

### Het systeem reinigen

Reinig het IV-armsysteem na elke sessie en vóór opslag:

- 1 Controleer of de opvangzak is aangesloten op de afvoerslang.
- 2 Koppel een injectiespuit die is gevuld met isopropanol 60%-70% aan op de IV-katheter. Druk op de prime-schakelaar en spoel het IV-armsysteem met isopropanol. Laat de prime-schakelaar los als deze procedure is voltooid.

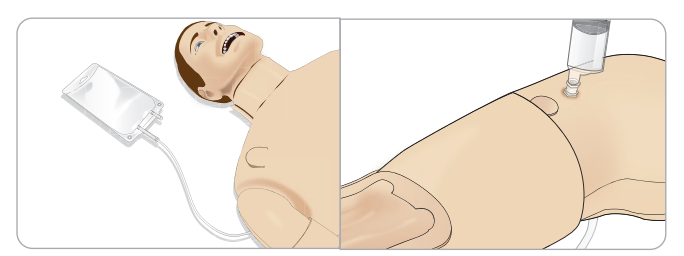

3 Koppel een injectiespuit die is gevuld met lucht aan op de IV-katheter. Druk op de prime-schakelaar en spoel het IV-armsysteem totdat er enkel nog lucht uit de afvoerslang komt. Laat de prime-schakelaar los als deze procedure is voltooid.

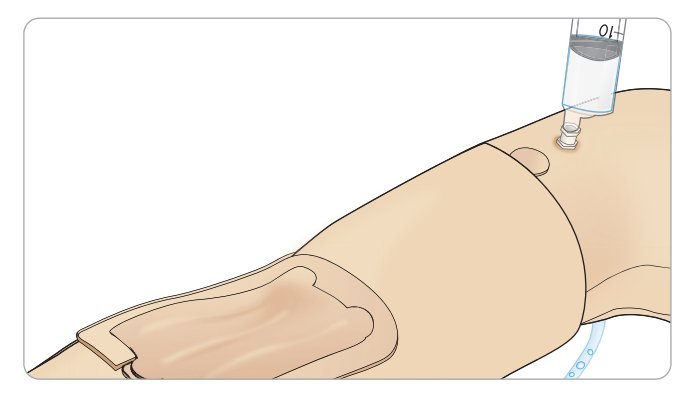

# Vulpaneel in rechterbeen van Essential

Het vulpaneel in het rechterbeen bevindt zich bovenin het rechterbeen in de nabijheid van het bekken. Het vulpaneel bevat aansluitingen voor het vullen van de vloeistofreservoirs.

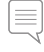

*Opmerking: Zorg dat de patiëntsimulator is ingeschakeld.*

### Het vloeistofreservoir van de simulator vullen

- 1 Rol de huid van het rechterbeen omlaag zodat het vulpaneel vrij komt te liggen.
- 2 Sluit de vulslangen voor de vloeistoffen aan op de aansluitingen voor vloeistof en lucht op het paneel in het rechterbeen.
- 3 Druk op de vulknop op het paneel. De knop wordt verlicht en de vloeistof begint in de oefenpop te stromen.
- 4 Ontkoppel de aansluiting met de vuleenheid zodra de bloedstroom stopt.
- 5 Druk op de vulknop op het paneel. Het licht dooft.
- *Opmerking: Ontkoppel de slangen vanaf de oefenpop voordat u*  l≡ *op de vulknop drukt. Als u op de vulknop drukt voordat de aansluitingen zijn verbroken, start u het legen van de tank.*

### Intern vloeistofreservoir legen

- 1 Sluit een lege vloeistofvuleenheid aan op de aansluiting voor vloeistof op het paneel in het rechterbeen.
- 2 De vloeistof begint vanuit het interne reservoir in de fles te lopen.
- 3 Ontkoppel de aansluiting met de vuleenheid zodra de vloeistofstroom stopt.

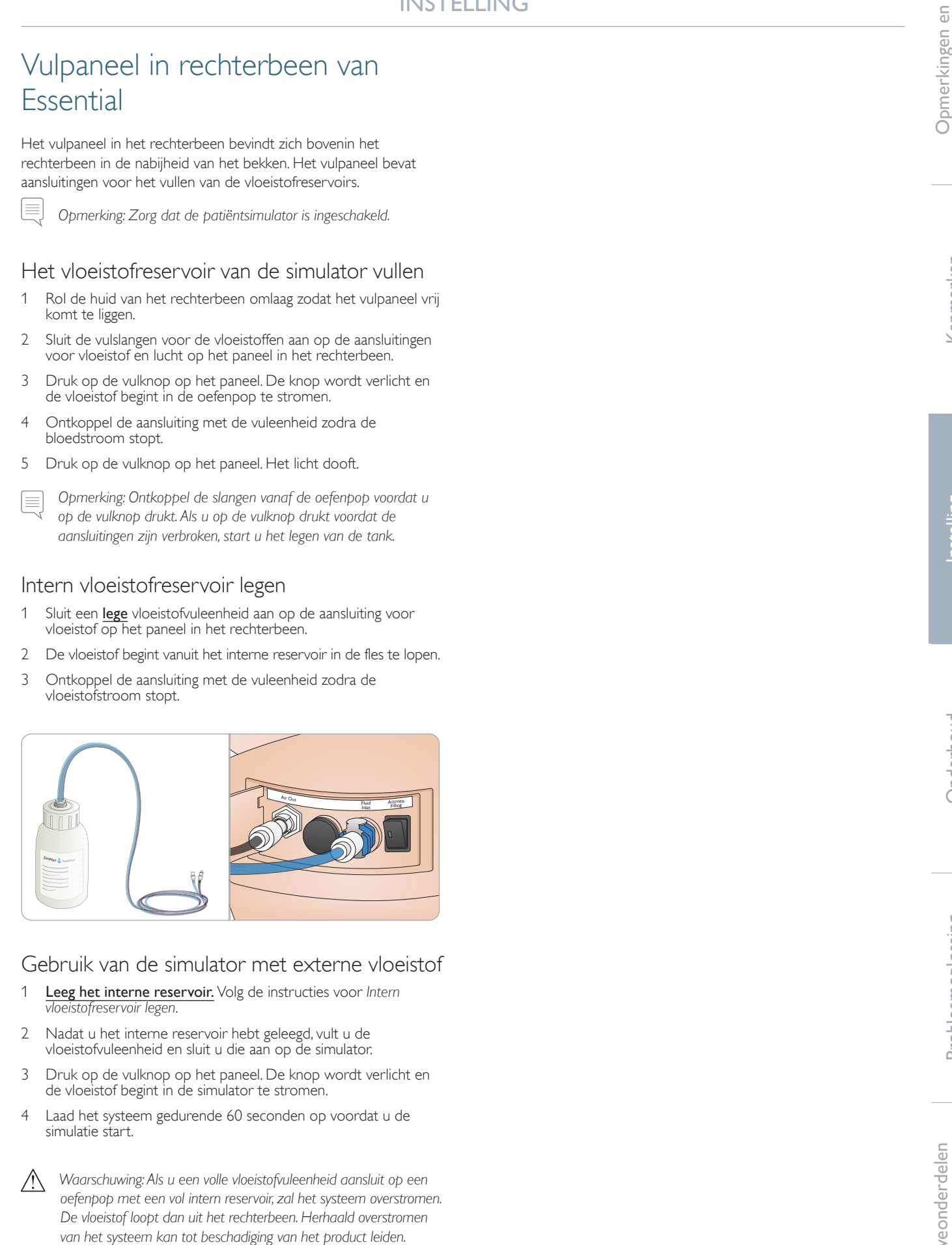

### Gebruik van de simulator met externe vloeistof

- 1 Leeg het interne reservoir. Volg de instructies voor *Intern vloeistofreservoir legen* .
- 2 Nadat u het interne reservoir hebt geleegd, vult u de vloeistofvuleenheid en sluit u die aan op de simulator.
- 3 Druk op de vulknop op het paneel. De knop wordt verlicht en de vloeistof begint in de simulator te stromen.
- 4 Laad het systeem gedurende 60 seconden op voordat u de simulatie start.

 $\bigwedge$ 

*Waarschuwing: Als u een volle vloeistofvuleenheid aansluit op een oefenpop met een vol intern reservoir, zal het systeem overstromen. De vloeistof loopt dan uit het rechterbeen. Herhaald overstromen* 

# Defibrillatie-elektroden of adapterplaten aansluiten

De patiëntsimulator kan gedefibrilleerd worden met semi-automatische defibrillatoren en defibrillatoren met een handmatige modus.

### Defibrillatorkabels voor trainingsdoeleinden gebruiken

De patiëntsimulator heeft twee defibrillatiepunten (apex en sternum) waarop een defibrillatorkabel voor trainingsdoeleinden kan worden aangesloten. Laerdal kan adapters leveren voor aansluiting van de defibrillatorkabel op defibrillatoren van verschillende merken. Er kunnen ook speciale defibrillatie-elektroden voor trainingsdoeleinden op de defibrillatiepunten worden geplaatst ter vervanging van echte defibrillatie-elektroden.

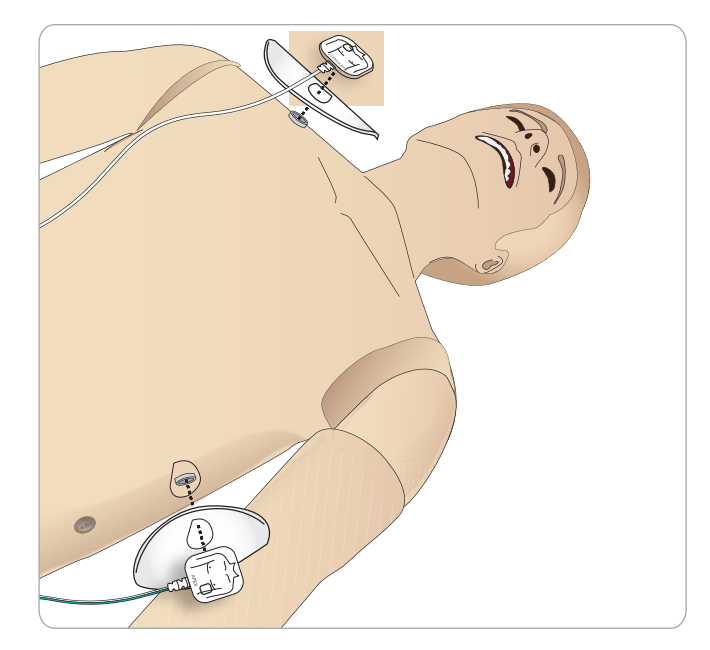

De patiëntsimulator is niet ontworpen voor gebruik met echte klevende defibrillatie-elektroden voor eenmalig gebruik.

### Adapterplaten voor defibrillatie gebruiken

Om een defibrillator met defibrillator-paddles te gebruiken op de patiëntsimulator, moeten de defibrillatiepunten worden uitgerust met speciale voor training bestemde adapterplaten voor defibrillatoren.

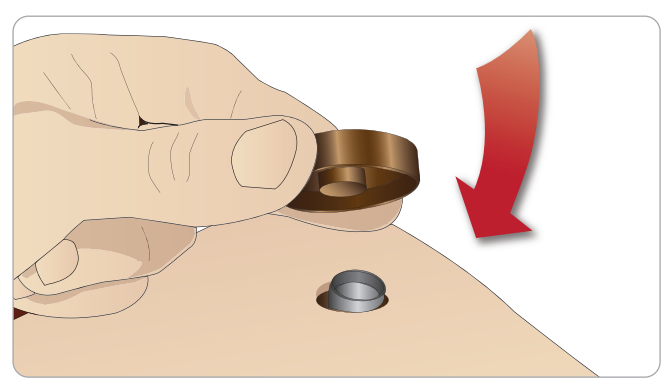

Druk de adapterplaten stevig op hun plaats.

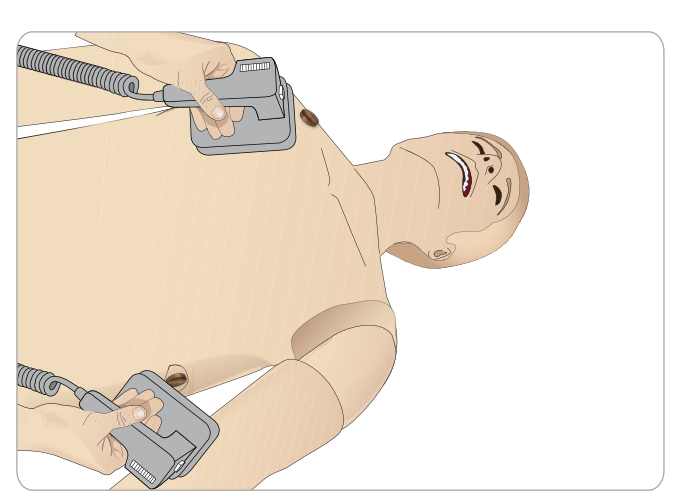

*Opgelet: Volg altijd de veiligheidsinstructies van de fabrikant van de defibrillator als de defibrillator op de patiëntsimulator wordt gebruikt.*

### Tijdens defibrillatie

Tijdens actieve defibrillatie kunnen de defibrillator en de patiëntsimulator gevaar voor een elektrische schok opleveren. Alle standaard veiligheidsvoorschriften moeten in acht worden genomen wanneer een defibrillator op de patiëntsimulator wordt gebruikt.

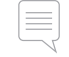

*Opgelet: De defibrillatie mag uitsluitend via de defibrillatiepunten worden uitgevoerd.*

Om oververhitting tijdens defibrillatie te voorkomen, mag de defibrillatiesequentie van 3 schokken in 45 seconden gevolgd door 1 minuut reanimatie niet worden overschreden.

Na 30 minuten moet er ten minste 15 minuten gestopt worden met defibrilleren voordat er opnieuw gedefibrilleerd mag worden.

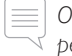

*Opgelet: Herhaal dit niet langer dan een aaneengesloten periode van 4 uur.* 

### Waarschuwingen en voorzorgsmaatregelen

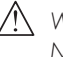

*Waarschuwing: Mors geen vloeistoffen op de defibrillatiepunten. Natte defibrillatiepunten kunnen een elektrische schok veroorzaken tijdens defibrillatie met de simulator.*

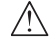

*Waarschuwing: De patiëntsimulator mag tijdens defibrillatie niet in contact komen met elektrisch geleidende oppervlakken of voorwerpen.*

- *Waarschuwing: Defibrilleer de patiëntsimulator niet als deze is UITGESCHAKELD of als deze niet normaal functioneert.*
	- *Waarschuwing: Defibrilleer de patiëntsimulator niet zonder dat torsohuid is aangebracht.*

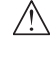

*Waarschuwing: Defibrilleer de patiëntsimulator niet in een ontvlambare of met zuurstof verrijkte omgeving.*

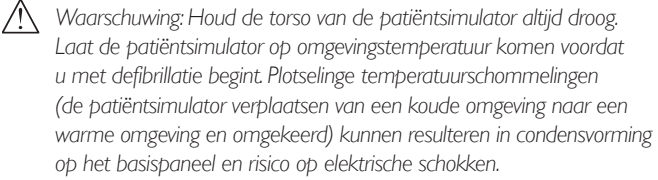

De SimMan Essential wordt automatisch uitgeschakeld zodra het systeem een aanzienlijke stijging van de interne temperatuur constateert. Mocht het systeem automatisch worden uitgeschakeld, wacht dan totdat de patiëntsimulator is afgekoeld voordat u de oefensessie hervat. Open de torsohuid om het afkoelen te versnellen.

*Waarschuwing: Zorg dat de defibrillatiepunten van de patiëntsimulator goed zijn vastgezet voordat de defibrillatorkabel voor trainingsdoeleinden of de defibrillatoradapters voor handmatig gebruik worden aangesloten. Loszittende aansluitingen kunnen elektrische schokken veroorzaken.*

*Voorzichtig: Defibrilleer niet op de ECG-aansluitingen op de patiëntsimulator. Hierdoor zal de patiëntsimulator beschadigd raken.*

*Voorzichtig: Onder warme omstandigheden kan intensieve defibrillatie van de patiëntsimulator resulteren in thermische uitschakeling.*

*Voorzichtig: Om putjesvorming door de elektrode op de torsohuid te voorkomen, mogen er geen geleidende gel of geleidende defibrillatie-elektroden voor patiëntgebruik worden aangebracht.*

*Voorzichtig: Gebruik geen geautomatiseerde borstcompressieapparatuur op de patiëntsimulator.* 

# Aansluiten van het bloeddrukmanchet

De patiëntsimulator wordt geleverd met een speciaal aangepast bloeddrukmanchet. Sluit vóór gebruik de slang aan op de witte bloeddrukaansluiting aan de zijkant van de patiëntsimulator.

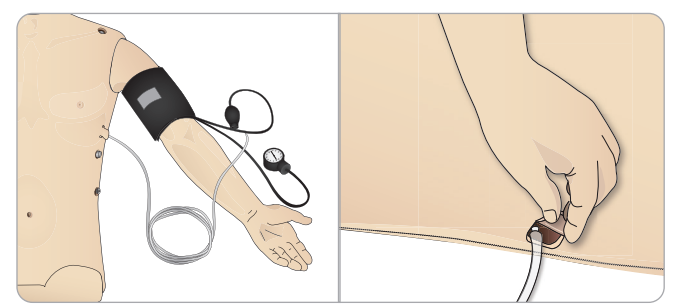

# IJken van het bloeddrukmanchet met behulp van LLEAP

Kies <Hulpmiddelen>, <Onderhoud> en kies <IJken van de bloeddruk. >

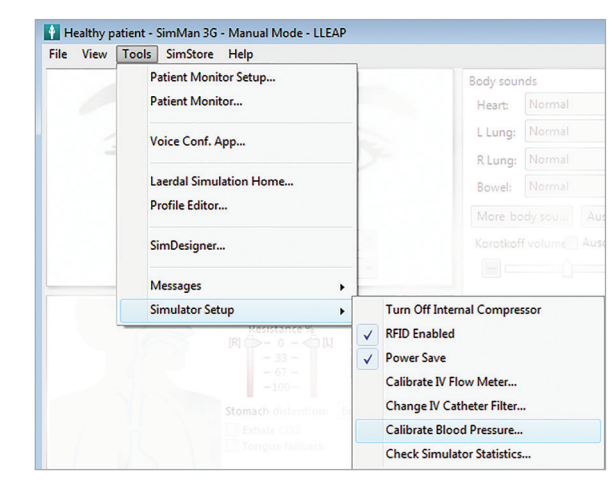

2 Volg de instructies van de wizard op het scherm om het ijken uit te voeren.

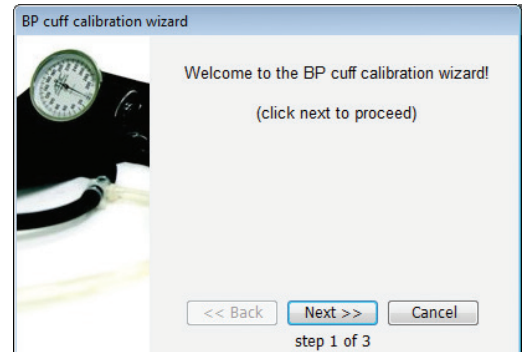

# Aansluiten van de SpO<sub>2</sub>-sonde

De SpO<sub>2</sub>-sensor van de SimMan Essential is opgebouwd uit een lichtdiode en een lichtsensor.Wanneer de straal tussen de diode en de sensor wordt onderbroken, registreert de applicatie Patient Monitor dat de  $SpO_2$ -sonde is aangesloten.

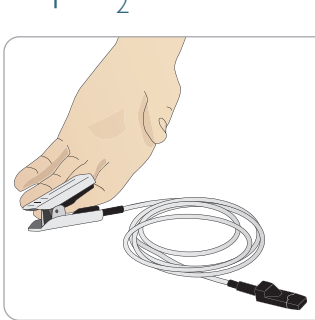

- 1 Sluit de USB-stekker van de sensor aan op de pc met de patiëntenmonitor.
- 2 De sensor kan op elk geschikt gebied op de patiëntsimulator worden geplaatst. Zorg dat de sensor altijd stevig op zijn plaats is bevestigd.

**Onderhoud** 

Onderhoud

# Vervangen van de modules met geslachtsorganen

De SimMan Essential wordt standaard geleverd met een paneel met een neutraal geslachtsorgaan. De module kan worden vervangen door een module met een mannelijk of vrouwelijk geslachtsorgaan met urinekatheter om het urineren en katheterisatie te simuleren.

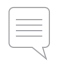

*Opmerking: De benen van de patiëntsimulator hoeven niet te worden verwijderd om de module met het geslachtsorgaan te vervangen.*

1 Verwijder de module met het geslachtsorgaan uit de patiëntsimulator door hem bovenaan vast te pakken en naar voren en omlaag te trekken.

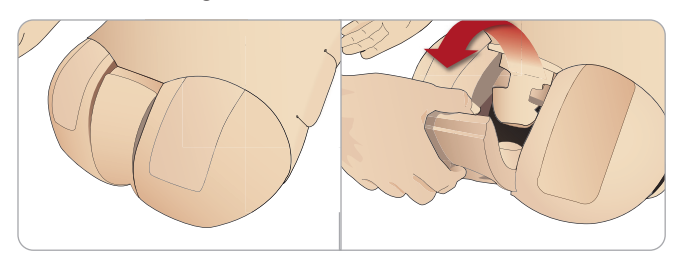

- 2 Ontkoppel alle slangen en kabels.
- 3 Sluit de urinebuis en de sensorkabel voor katheterisatie van de nieuwe module met geslachtsorgaan vanuit het inwendige van het bekken van de patiëntsimulator aan op de module voor de urineblaas.

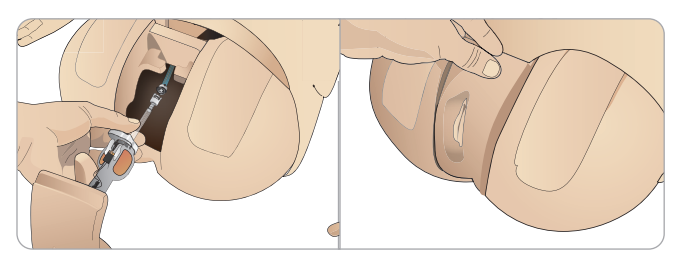

4 Plaats de nieuwe module met geslachtsorgaan terug in het bekken van de patiëntsimulator.

# Vervangen van het bovengebit

De SimMan Essential patiëntsimulator wordt standaard geleverd met een gebit bestaande uit zachte tanden. Het uit zachte tanden bestaande gebit kan door een uit harde tanden bestaand gebit worden vervangen.

- 1 Neem het gebit uit de mond.
- 2 Breng het nieuwe gebit in lijn met het tandvlees en duw het naar achteren totdat het gebit op zijn plaats zit en vastgeklemd is aan het tandvlees.
- 3 Zorg dat het nieuwe gebit goed in lijn is met het tandvlees voordat u het op zijn plaats duwt.

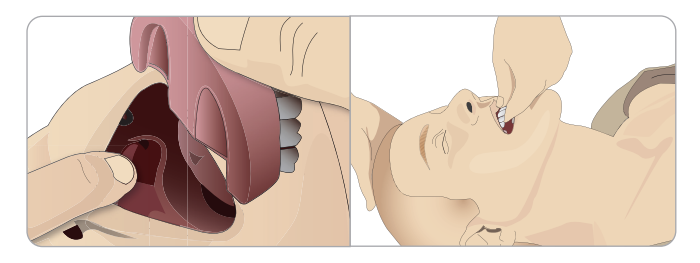

# Verwisselen van de irissen

De irissen kunnen worden verwisseld voor het simuleren van verschillende medische toestanden. De irissen worden met magneten in de oogkas bevestigd. Voor het verwisselen van de irissen gebruikt u het speciaal aangepaste zuignapje.

Voordat de irissen tijdens een simulatie verwisseld kunnen worden, moet in LLEAP de knipperfunctie gestopt worden.

1 Bevochtig het zuignapje vóór het uitvoeren van deze procedure.

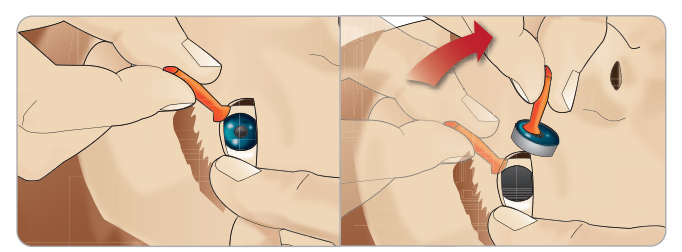

- 2 Trek en rol de iris met een rollende beweging op en neer in de richting van de mond van de patiëntsimulator.
- 3 Plaats de iris in de ogenset en selecteer een andere uit de set.

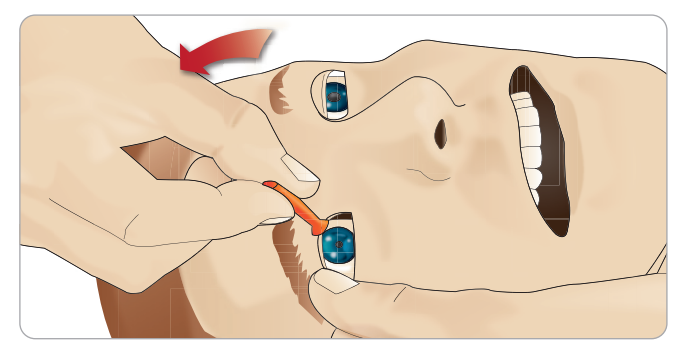

4 Plaats het onderste deel van de iris in de oogkas totdat het contact maakt met de magneet onderin. Herhaal deze procedure voor het andere oog.

### INSTELLING

# Vervangen en vullen met bloed van de tibiale IO-module

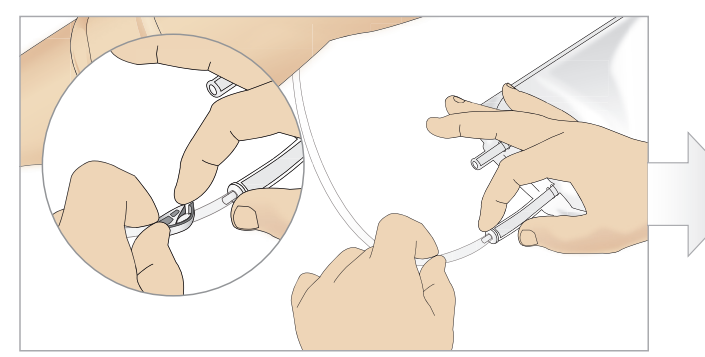

1 Sluit de tibiale IO-zak aan op de tibiale slang en sluit de klem.

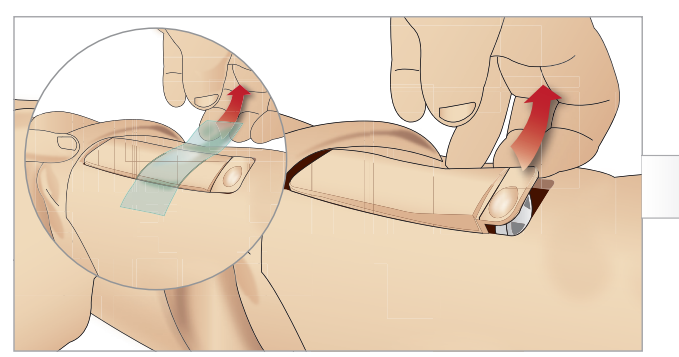

3 Verwijder de IO-band. Verwijder de tibiale IO-eenheid uit het been.

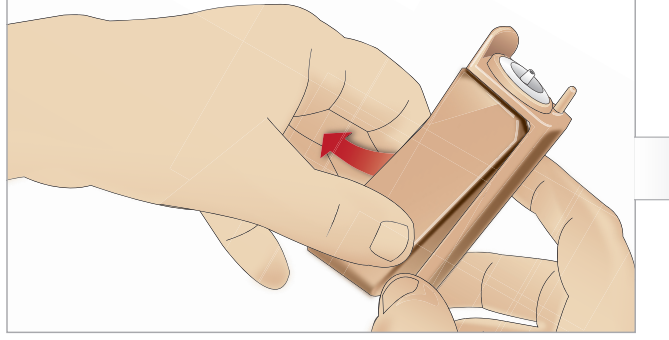

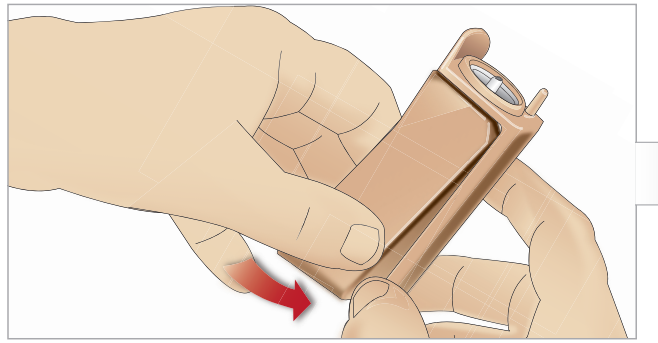

7 Plaats de nieuwe tibiale IO-pad goed aansluitend in de houder.

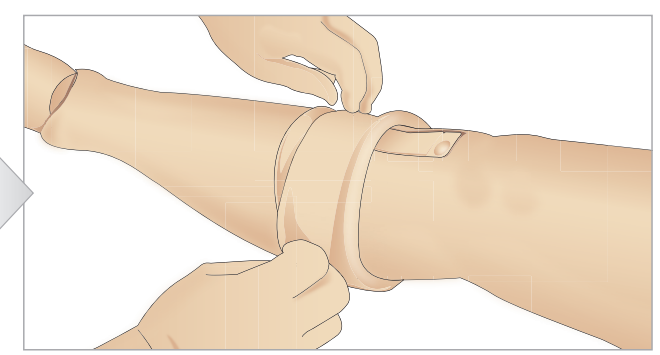

2 Rol de band van het been zodat de tibiale IO-eenheid vrij komt.

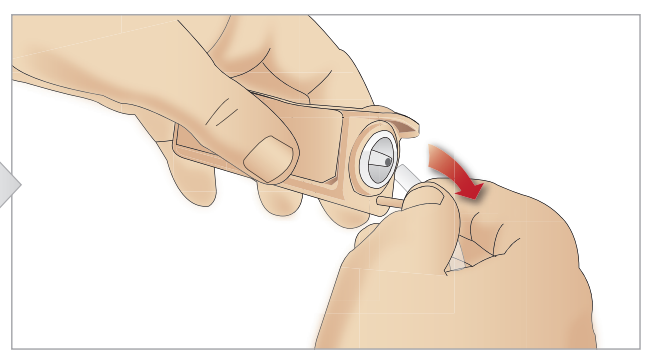

4 Haal de slang uit de tibiale IO-eenheid.

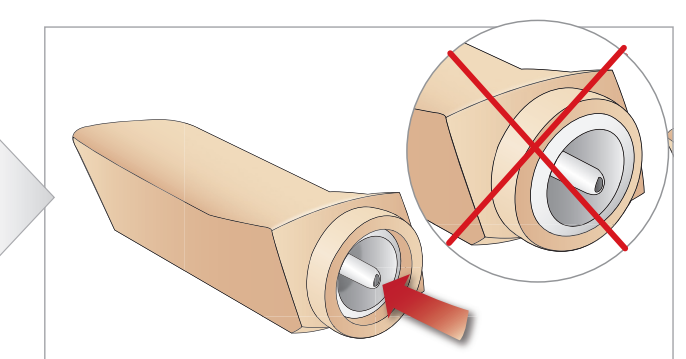

5 Verwijder de tibiale IO-pad uit de tibiale IO-houder. 6 Controleer voordat u de nieuwe tibiale IO plaatst of de aansluiting in de tibiale IO-pad is teruggetrokken.

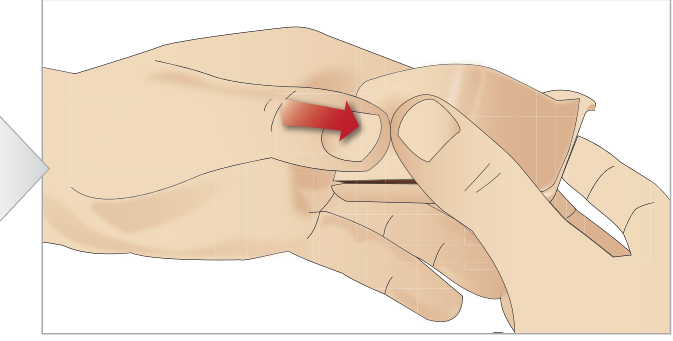

8 Bevestig de tibiale IO-pad op zijn plaats door met uw duimen op de achterkant van de pad te duwen totdat de aansluiting naar voren komt en de eenheid ter plaatse vergrendelt.

### INSTELLING

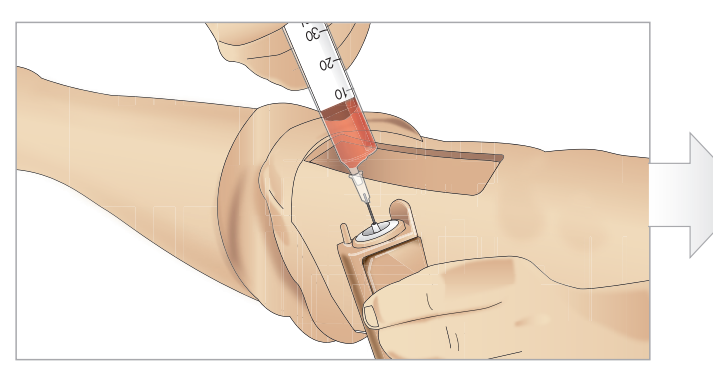

9 Vul de tibiale IO-eenheid met 30 - 35 ml bloed en zorg dat de tibiale pad helemaal vol is.

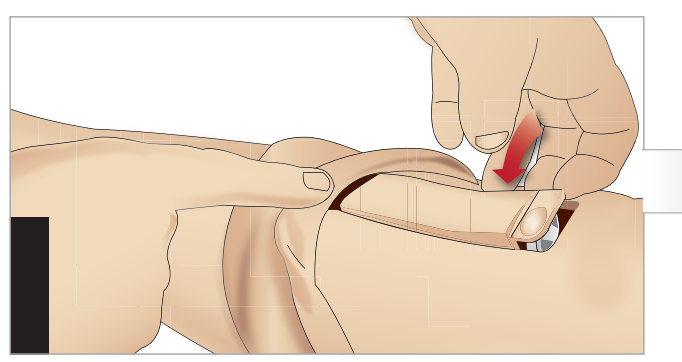

11 Plaats de tibiale IO-pad en de houder terug in de beenholte.

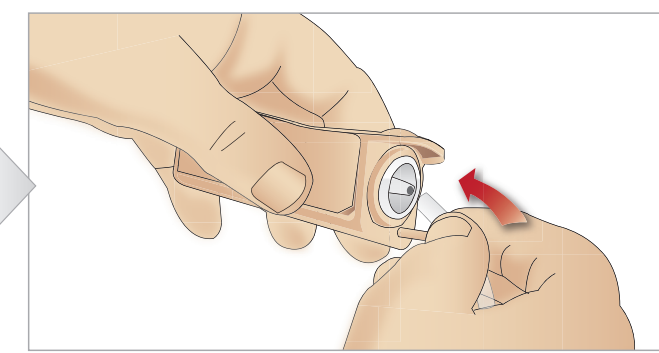

10 Sluit de tibiale slang op de tibiale IO-eenheid aan.

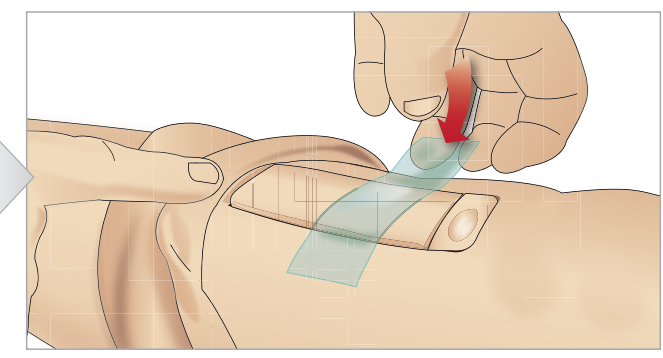

12 Bevestig het kleefband om de module op zijn plaats te houden.

Rol de huid van het been over de tibiale module. De tibiale IO is nu klaar voor simulatie.

De hierna vermelde instrumenten zijn getest en goedgekeurd om in combinatie met de simulator te worden gebruikt:

- BIG Automatisch Intraossaal instrument
- $-$  EZ-IO-G3, 15G  $\times$  1 inch, 1,8 mm  $\times$  25 mm
- Jamshidi® Illinois Beenmergaspiratie/Intraossale infusienaald. 18 Ga. 9/16 inch (14 mm)-1 ½ inch (38 mm).

 *Opmerkingen: Soms stroomt het bloed niet terug bij gebruik van het BIG automatische intraossale instrument*

# Vervoeren van de SimMan Essential

Het SimMan Essential-simulatiesysteem bestaat uit twee koffers om het systeem makkelijk te kunnen vervoeren en op te slaan: één voor de benen van de patiëntsimulator en één voor de torso.

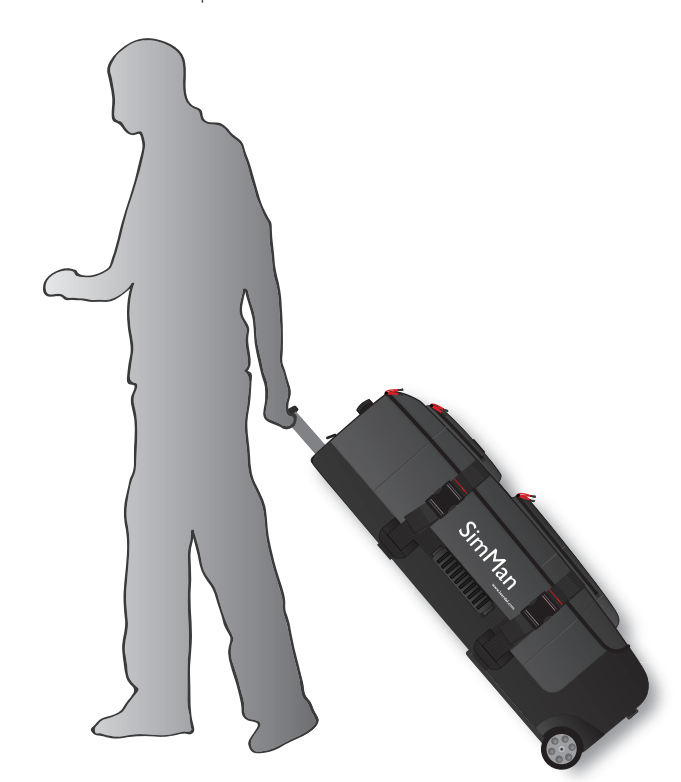

Beide koffers hebben een uittrekbare handgreep en kunnen op het geïntegreerde wielframe worden gezet voor nog meer mobiliteit.

*Opmerking: Het SimMan Essential-systeem overschrijdt het door de meeste vliegmaatschappijen toegestane gewicht. Enkele onderdelen moeten mogelijk apart worden vervoerd. Neem voor meer informatie over gewichtsbeperkingen contact op met de betreffende vliegmaatschappij.*

Neem de benen van de torso af en berg ze op in de bijbehorende koffers voor transport of opslag.

Zie voor instructies over het afnemen van de benen: *Het linkerbeen bevestigen* en *Het rechterbeen bevestigen.*

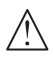

*Waarschuwing: De koffers zijn zwaar. Zorg dat ze altijd stevig zijn vastgezet tijdens transport en opslag zodat er geen persoonlijk letsel of schade aan het product wordt veroorzaakt.*

Denk er ook aan dat beide koffers er hetzelfde uitzien. Beide koffers hebben vakken voor alle accessoires.

### Torsokoffer met schuimrubber inzetstukken

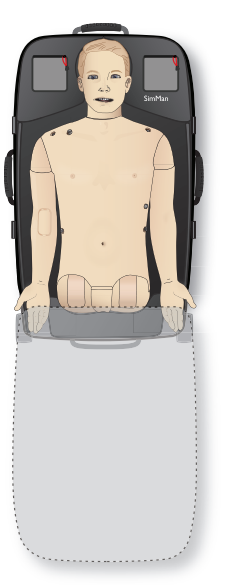

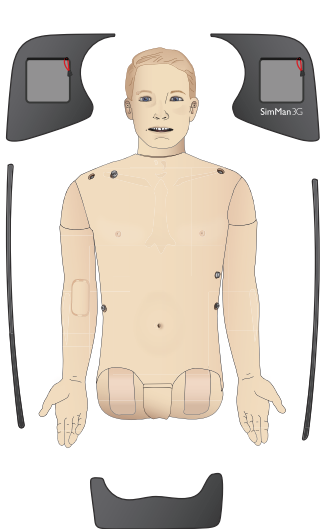

### Beenkoffer met schuimrubber inzetstukken

![](_page_24_Picture_15.jpeg)

![](_page_24_Picture_16.jpeg)

Zie voor meer informatie over de accessoires van de SimMan Essential het hoofdstuk *Reserveonderdelen en accessoires.*

![](_page_24_Picture_18.jpeg)

*Opmerking: Sla de simulator niet op en vervoer hem niet wanneer er nog isopropanol of vloeistof in de vloeistofsystemen aanwezig is.*

# De patiëntsimulator uitpakken

Pak de torso van de patiëntsimulator en de benen uit door de inpakinstructies in omgekeerde volgorde uit te voeren.

# Dagelijks onderhoud

De hierna vermelde voorzorgsmaatregelen zijn vereist om te waarborgen dat de SimMan Essential patiëntsimulator lang meegaat.

### IV-arm

Nadat de sessies voor die dag zijn beëindigd, blaast u de IV-arm door met lucht om alle vloeistof uit het systeem te verwijderen. Sluit een met lucht gevulde injectiespuit aan op de IV-katheter en spoel de IV-arm met lucht totdat er uitsluitend lucht uit de overloopslang komt.

### Vloeistofsysteem

Laat na elke sessie waarin het vloeistofsysteem is gebruikt, het interne vloeistofreservoir leeglopen. Zie de sectie *Intern vloeistofreservoir legen*.

### Schakel de patiëntsimulator en de pc's uit.

Laad zo nodig de accu's op.

### Reinig de huid

Veeg de huid af met een vochtige doek om vlekken te verwijderen. Verwijder natte kleding of beddengoed. Lijmresten van de tape van de wondmodules kunnen met desinfectiedoekjes voor oefenpoppen worden verwijderd.

### Algemene reiniging

− Breng de patiëntsimulator en de pc's in de oorspronkelijke staat terug.

### Modules voor eenmalig gebruik

Vervang afhankelijk van het gebruik van de patiëntsimulator de modules die versleten of beschadigd zijn:

- Cricothyreotomie: Crico-kleefband en nekhuid
- Pleura (borstvliezen) thoraxdrainmodule

### Modules voor meermalig gebruik

- − Vloeistoffilter
- Pneumothoraxballonnetjes
- − IO-modules (tibia)
- Ballonnetjes voor borstkasbeweging
- Longen
- Huid voor de patiëntsimulator (lichaam, benen, armen)

# Voorafgaand aan opslag en verzending

### IV-arm

Spoel het IV-arm-systeem met isopropanol 60%-70% en blaas dan door met lucht. Zie de paragraaf *Regelmatige reiniging van de IV-arm*.

### Vloeistofsysteem

Voordat de patiëntsimulator wordt opgeslagen moeten de vloeistofsystemen worden gespoeld met isopropanol 60%-70%, en daarna gelegenheid krijgen om te drogen om de resten isopropanol uit het systeem te verwijderen.

Volg de procedure *Regelmatige reiniging van het vloeistofsysteem*.

![](_page_25_Picture_30.jpeg)

*Opmerking: Sla de simulator niet op en vervoer deze niet wanneer er isopropanol of vloeistof in de vloeistofsystemen aanwezig is.*

Neem de benen van de patiëntsimulator van de torso en leg deze in de transportkoffers zoals afgebeeld in *Vervoeren van de SimMan Essential.*

# Regelmatige reiniging van het vloeistofsysteem

Als onderdeel van het juiste onderhoud van het product wordt aanbevolen het vloeistofsysteem regelmatig te reinigen. Het vloeistofsysteem moet één tot twee keer per maand grondig worden gereinigd.

![](_page_25_Picture_35.jpeg)

*Opmerking: Zie ook de paragraaf 'Dagelijks onderhoud' voor aanvullende informatie met betrekking tot het vloeistofsysteem.*

![](_page_25_Picture_37.jpeg)

*Opmerking: In de LLEAP-software kan tijdens de reinigingsprocedure de waarschuwing Tank Empty (Tank leeg) verschijnen. Deze melding kunt u tijdens de reinigingsprocedure negeren.*

### Vloeistofsysteem

Volg de hierna beschreven stappen voor reiniging van het vloeistofsysteem:

### Verwijder het water uit het systeem

- 1 Zorg dat de voeding van de simulator AAN staat.
- 2 Zorg dat het interne vloeistofreservoir van de simulator is geleegd. Zie: *Intern vloeistofreservoir legen.*
- 3 Druk op de vulknop op het vulpaneel. Het ledje op de vulknop gaat branden.
- Sluit een lege vulfles aan op de aansluitingen voor vloeistof en lucht op het vulpaneel. Het vullen van het interne reservoir met lucht start.
- 5 Plaats de urinekatheter.
- 6 Wacht totdat de simulator geen vloeistoffen meer uitscheidt, verwijder daarna de urinekatheter.
- 7 Maak de aansluitingen van de lege vulfles los.

### Spoel het systeem met isopropanol

- 8 Sluit een vulfles met Isopropanol 60%-70% aan op de aansluitingen voor vloeistof en lucht op het vulpaneel. Het vullen van het interne reservoir met isopropanol start.
- 9 Plaats de urinekatheter.
- 10 Wacht totdat uit alle openingen isopropanol wordt afgescheiden.
- 11 Wanneer het systeem helemaal is doorgespoeld met isopropanol, drukt u opnieuw op de vulknop om het vullen van het reservoir met isopropanol te deactiveren. Het ledje op de vulknop is nu uit.
- 12 Houd de fles met isopropanol nog circa 30 seconden aangesloten om het interne reservoir helemaal te legen.
- 13 Verwijder de urinekatheter en ontkoppel de vulfles.

### Verwijder de isopropanol uit het systeem

- 14 Sluit een lege vulfles aan op het vulpaneel en herhaal bovenstaande stappen 3 - 7 om de isopropanol met behulp van lucht uit het vloeistofsysteem te verwijderen.
- 15 Druk nog een keer op de vulknop, zodat het vullen is gedeactiveerd (het ledje moet uit zijn) en verbreek de aansluitingen met de lege vulfles.

*Opmerking: Berg de simulator in geen geval op zolang het vloeistofsysteem nog isopropanol of vloeistof bevat.*

# Regelmatige reiniging van de IV-arm

Als onderdeel van het juiste onderhoud van het product wordt aanbevolen het IV-armsysteem regelmatig te reinigen. Het IV-armsysteem moet één tot twee keer per maand grondig worden gereinigd.

![](_page_26_Picture_14.jpeg)

*Opmerking: Forceer het IV-armsysteem niet wanneer het geblokkeerd lijkt te zijn; waarschijnlijk is de simulator niet ingeschakeld.* 

- 1 Controleer of de voeding van de simulator AAN staat en of de IV-arm goed volgens de instructies is aangesloten. Zie de sectie *De rechterarm bevestigen*.
- 2 Koppel een injectiespuit die is gevuld met isopropanol 60%-70% aan op de IV-katheter. Druk op de prime-schakelaar en spoel het IV-armsysteem met isopropanol. Laat de prime-schakelaar los als deze procedure is voltooid.
- 3 Koppel een injectiespuit die is gevuld met lucht aan op de IV-katheter. Druk op de prime-schakelaar en spoel het IV-armsysteem totdat er enkel nog lucht uit de afvoerslang komt. Laat de prime-schakelaar los als deze procedure is voltooid.

![](_page_26_Picture_370.jpeg)

*Opmerking: Berg de simulator in geen geval op als het IV-armsysteem nog isopropanol of vloeistof bevat.*

# Installeren en upgraden van LLEAP

De software van de Laerdal-simulator wordt vooraf geïnstalleerd. Controleer wanneer u LLEAP gaat updaten of ook de updates voor Patient Monitor, SimDesigner en SessionViewer/SimView beschikbaar zijn. De update dient voor alle beschikbare software tegelijkertijd te worden uitgevoerd. Installeer of update de software in onderstaande volgorde:

- 1 Update de software op de pc van de instructeur. Zie de sectie *Pc instructeur en pc* met *patiëntenmonitor.*
- 2 Update de software op de pc met patiëntenmonitor. Zie de sectie *Pc instructeur en pc met patiëntenmonitor*.
- 3 Update de software op de patiëntsimulator. Zie de sectie *Simulator Firmware & Network Wizard.*

### Pc instructeur en pc met patiëntenmonitor

- 1 Zet de simulatorcomputers aan en zorg dat er geen simulatorapplicaties actief zijn.
- 2 Ga naar www.laerdal.com/downloads om de nieuwste versie van LLEAP en/of installatieprogramma's van Laerdal Patient Monitor te downloaden. Voer het bestand uit nadat het is gedownload. Volg de instructies op het scherm om de installatie te voltooien.

*Opmerking: Aanbevolen wordt om de simulatorsoftware op al uw computers tegelijkertijd te updaten om de compatibiliteit ook na de updates te behouden.*

*Opmerking: Het LLEAP-installatieprogramma omvat tevens Session Viewer en SimDesigner.*

*De applicaties LLEAP en Patient Monitor bieden aan om nieuwe versies te downloaden en installeren als u met het internet bent verbonden.*

### Simulator Firmware & Network Wizard

Het updateproces van de software binnen de simulator wordt uitgevoerd door de applicatie Simulator Firmware & Network Wizard. Volg voor een update van de software van de patiëntsimulator de instructies in de Help van Simulator Firmware & Network Wizard.

![](_page_26_Picture_34.jpeg)

*Voorzichtig: Schakel de patiëntsimulator tijdens het updaten van de software van de patiëntsimulator niet UIT.*

# Verwijderen/vervangen van de router

De router kan worden vervangen of verwijderd. Schakel voordat u dat doet de patiëntsimulator uit.

![](_page_27_Picture_3.jpeg)

Open het bekken en lokaliseer de router.Verwijder de beide ethernetkabels en de zwarte voedingskabel.

Als u de patiëntsimulator zonder router wilt gebruiken, verbindt u beide ethernetkabels met een adapter.

Als u een nieuwe router wilt installeren, sluit de voedingskabel dan op de gelijkstroom (DC) stekker aan en steek de ethernetkabels weer in de router.

# Openen van de torso

Voor de hierna genoemde procedures moet u de torso van de patiëntsimulator openen:

### Bevestigen of vervangen van ledematen

- Bevestigen of demonteren van de armen en benen van de patiëntsimulator.
- Vervangen van de standaard armen door de optionele IV- of trauma-armen.

### Onderhoudstaken

- − Accu's van de patiëntsimulator vervangen.
- De pneumothoraxballonnetjes, ballonnetjes voor het omhoog laten gaan van de thorax, longen, IO-modules en thoraxdrainmodules vervangen
- Vervangen van de huid van de torso.
- Een algemene inspectie uitvoeren.
- Wifi-adapter verwijderen.

### Openen van de huid van de torso

1 Open de ritssluitingen op de rechterschouder en de torso van de patiëntsimulator.

![](_page_27_Picture_20.jpeg)

2 Verwijder de module met de geslachtsorganen en maak de huidflap van het bekken los.

![](_page_27_Picture_22.jpeg)

3 Klap de huid van de torso naar één kant om.

![](_page_27_Picture_24.jpeg)

- 4 Open de bescherming van de maag aan één kant. Let er daarbij op om niet aan de verbindingsslangen en kabels te trekken.
	- *Opmerking: Maak IN GEEN GEVAL de slangen en kabels los waarmee de bescherming van de maag aan de patiëntsimulator vastzit.*
- 5 Vervang het schuim van de maag en sluit de huid van de torso door stap 1 - 4 in omgekeerde volgorde uit te voeren.

linkerbeen.

 $\sqrt{ }$ 

Het rechterbeen bevestigen

*zodat het been goed vastzit.*

*Wees voorzichtig.*

Neem dezelfde voorzorgsmaatregelen als bij het bevestigen van het

*Let op: zorg dat de duimvergrendelingspen correct is geplaatst,* 

*Waarschuwing: Wanneer u het been monteert, is er wellicht een beetje sturing vereist om het heupgewrichtsysteem uit te lijnen en aan te sluiten, waardoor een kans op beknelling bestaat.* 

# Bevestigen van het linkerbeen

![](_page_28_Picture_2.jpeg)

*Let op: zorg dat de duimvergrendelingspen correct is geplaatst, zodat het been goed vastzit.*

*Waarschuwing: Wanneer u het been monteert, is er wellicht een beetje sturing vereist om het heupgewrichtsysteem uit te lijnen en aan te sluiten, waardoor een kans op beknelling bestaat. Wees voorzichtig.*

Open de torso zodat u bij de connectoren van de heupgewrichten kunt. Volg om de torso te openen stap 1 – 4, *Openen van de torso*

# È Ò POLICE AND RESIDENCE

# De linkerarm bevestigen

Open de torso zoals beschreven in stap 1 - 4, *Openen van de torso*. *Volg, om de armen te demonteren, de hierna beschreven procedures in omgekeerde volgorde.*

1 Breng de as van de linkerarm in lijn met de schouderopening.

![](_page_29_Picture_4.jpeg)

- 2 Zorg dat de schouderschroef los genoeg zit om de as van de arm er gemakkelijk in te laten schuiven.
- 3 Steek de kabels van de armas door de schouderopening.
- 4 Druk de as van de arm voorzichtig in de schouderbeugel, zodat de as in één vlak ligt met de binnenzijde van de beugel.
- 5 Draai de schouderschroef vast met een inbussleutel.

![](_page_29_Picture_9.jpeg)

6 Sluit de kabels van de arm aan op de overeenkomstige aansluitingspunten in de torso.

### Linkerarm naar torso - Beschrijvingen van I<br>ahels en slangen <mark>:n</mark><br>Kleur slang/l kabels en slangen

![](_page_29_Picture_230.jpeg)

# De rechterarm bevestigen

Open de torso zoals beschreven in stap 1 - 4, *Openen van de torso*. *Volg, om de armen te demonteren, de hierna beschreven procedures in omgekeerde volgorde.*

1 Breng de as van de rechterarm in lijn met de schouderopening.

![](_page_29_Picture_16.jpeg)

- 2 Steek de kabels van de armas door de schouderopening.
- 3 Druk de as van de arm voorzichtig in de schouderbeugel zodat de as in één vlak ligt met de binnenzijde van de beugel.
- 4 Draai de schouderschroef vast met een inbussleutel.

![](_page_29_Picture_20.jpeg)

5 Sluit de overeenkomstige kabels aan zoals hierna is afgebeeld.

### ijvingen van Rechterarm naar torso - Beschrijvingen van kabels en slangen

![](_page_29_Picture_231.jpeg)

# Vervangen Crico-kleefband/nekhuid

Nadat een opening door het cricothyroïde membraan is gemaakt, moet het geperforeerde membraan worden vervangen voordat met een nieuwe simulatiesessie kan worden begonnen.

1 Verwijder de nekhuid (klittenband achter de nek).

![](_page_30_Picture_4.jpeg)

- 2 Verwijder de oude strook Crico-kleefband.
- 3 Vervang deze door een strook nieuw Crico-kleefband.

![](_page_30_Picture_7.jpeg)

4 Controleer of het Crico-kleefband de opening helemaal bedekt en afdicht om lekkage bij het beademen van de patiëntsimulator te voorkomen.

![](_page_30_Picture_9.jpeg)

# Vervangen van de borstvliezen (pleura) voor de thoraxdrain

Het borstvlies van de thoraxdrainmodule moet na ieder gebruik worden vervangen.

1 Open de huid van de torso en verwijder de module uit de borstkas.

![](_page_30_Picture_13.jpeg)

2 Verwijder het oude borstvlies en vervang het door een nieuw en plaats de module terug.

![](_page_30_Picture_15.jpeg)

# Vervangen van de pneumothoraxballonnetjes

Na meerdere pneumothoraxdecompressies kan het nodig zijn om de ballonnetjes te vervangen:

1 Maak de huid van de torso los om de borstplaat bloot te leggen.Til de borstplaat op om de pneumothoraxballonnetjes vrij te maken uit de sleuven in de zijkant van de onderdelenassemblage die de borstplaat vormt.

![](_page_31_Picture_4.jpeg)

- 2 Schuif de gebruikte pneumothoraxballon eruit.
- 3 Maak de slang los en gooi de oude ballon weg.

![](_page_31_Figure_7.jpeg)

- 4 Plaats de nieuwe ballon in de sleuf.
- 5 Sluit de slang aan op de nieuwe ballon.

![](_page_31_Picture_10.jpeg)

# Vervangen van de ballonnetjes voor borstkasbeweging

 Wanneer de ballonnetjes voor borstkasbeweging lek of beschadigd zijn:

- 1 Maak de huid van de torso los om de borstplaat bloot te leggen. Aan weerszijden van de onderdelenassemblage van de borstplaat bevindt zich een ballon.
- 2 Maak de slang los van de ballon.

![](_page_31_Picture_15.jpeg)

- 3 Gooi de oude ballon weg.
- 4 Breng de nieuwe ballon aan.
- 5 Sluit de slang aan op de nieuwe ballon.

### Linkerbeen naar het bekken - Beschrijvingen van slangen

![](_page_31_Picture_174.jpeg)

![](_page_31_Picture_21.jpeg)

# Replacing Lung Bladders

If leaking occurs, the lung bladders (in the chest cavity) should be replaced.

![](_page_32_Picture_3.jpeg)

- 1 Open the Torso Skin and put the Stomach Foam to the side.
- 2 Open the hinged chest plate upwards, to access the lungs.

![](_page_32_Figure_6.jpeg)

- 3 Remove the chest compression spring for easier access to the lungs.
- 
- 4 Unhook the yellow lung compliance bands from each side of the lung assembly.

![](_page_32_Picture_10.jpeg)

- 5 Open the hinged lung plate.
- 6 Pull the old lung out from its socket.

![](_page_32_Figure_13.jpeg)

- 7 Reverse this process to insert a new lung.
- $=$

*Note: Ensure that the compliance bands intersect between the two folds of the lung.*

Opmerkingen en waarschuwingen

Opmerkingen en<br>waarschuwingen

Kenmerken

Kenmerken

Instelling

# Vervangen van de huid van de simulator

De huid van de simulator moet wellicht worden vervangen als deze gescheurd, doorboord of gevlekt is.

1 Open de rits en rol de huid op.

![](_page_33_Picture_4.jpeg)

2 Door poeder op de binnenkant van de huid van armen, torso en benen aan te brengen wordt de wrijving verminderd en wordt het aanbrengen van de huid gemakkelijker.

Om te voorkomen dat de ritsen van de huid worden gescheiden, moet u controleren of de beide huidhelften op de juiste wijze zijn geplaatst en moet u ze tijdens het sluiten van de ritssluiting tegen elkaar aanhouden.

# Onderhoud van de patiëntsimulator

Met regelmatige tussenpozen moet een volledige servicebeurt, inclusief de reiniging van het basispaneel, worden uitgevoerd.

![](_page_33_Picture_9.jpeg)

*Voorzichtig: Alle servicebeurten moeten door deskundig onderhoudspersoneel worden uitgevoerd.*

### Voer altijd onderhoud uit:

- als vloeistoffen in de patiëntsimulator zijn gelekt.
- na gebruik in een stoffige omgeving.
- $\bigwedge$ *Voorzichtig: Gebruik geen kabels of connectoren die zichtbaar beschadigd zijn.*

# Probleemoplossing

### Systeeminstallatie

### Probleem

– Verloren gegevens of totale systeemstoring (algeheel systeemfalen).

### Oplossing

– Neem contact op met het lokale Laerdal servicecentrum als het systeem automatisch wordt afgesloten of alle gegevens verloren zijn gegaan of niet meer betrouwbaar zijn.

### Stabiliteit en verbinding in de Access Point Mode (AP toegangspuntmodus) (Door de patiëntsimulator gecreëerd netwerk)

### Probleem

– De verbinding tussen LLEAP en/of Patient Monitor en de patiëntsimulator is verbroken.

### Oorzaken

- Mogelijk interfereert andere software op pc's met LLEAP of met Patient Monitor.
- Meervoudige netwerkaansluitingen kunnen interfereren met de overdracht tussen onze software en de patiëntsimulator.

### Mogelijke oplossingen

- Verwijder niet benodigde software van de pc's.
- Deactiveer andere netwerken.

### Stabiliteit en verbindingen in de cliëntmodus Probleem

– De verbinding tussen LLEAP en/of Patient Monitor en de patiëntsimulator is verbroken.

### Oorzaken

- De patiëntsimulator staat op een plaats waar de connectiviteit met externe netwerken beperkt is.
- Mogelijk interfereert andere software op pc's met LLEAP of Patient Monitor.

### Mogelijke oplossingen

- Verplaats de patiëntsimulator om de connectiviteit met het externe netwerk te verbeteren.
- Verwijder niet benodigde software van de pc's.

### **LLEAP**

### Probleem

– Aanmelden niet mogelijk op de computer.

### Oorzaken

– Als de gebruiker de aanmeldprocedure wil wijzigen, is daar een wachtwoord voor nodig.

### Oplossingen

– Het standaard wachtwoord is "SimUser".

### Wijzigen van de draadloze verbinding van de patiëntsimulator

### Naam van het netwerk

Als er meerdere patiëntsimulatoren in gebruik zijn, dient elke simulator zijn eigen, unieke SSD-naam te hebben. Zie voor aanvullende informatie de Simulator Firmware & Network Wizard Help

### Voice Conference Application

### Probleem

– De geluidsoverdracht van de patiëntsimulator naar LLEAP functioneert niet.

### Mogelijke oplossingen

- Controleer of de microfoon niet is verschoven en van zijn plaats is geraakt. Open de ritssluiting van de hoofdhuid aan de achterkant van het hoofd ver genoeg om de oren vrij te leggen.
- Controleer of de microfoon in de uitsparing is geplaatst, die zich aan de bovenkant van het oor bevindt, met het zwarte vlak naar buiten gericht.

### Probleem

– De microfoon van de instructeur neemt het geluid niet waar.

### Mogelijke oplossingen

- Trek de stekker van de headset uit de computer en steek deze er daarna weer in.
- Controleer of de juiste geluidsapparatuur is geselecteerd. Selecteer in het hoofdmenu van Voice Conference Application <Opties>, <Selecteer apparaat>.
- Controleer de volume-instellingen in Windows. Zorg dat de microfoon niet op mute staat.

### **Debriefing**

Zie de sectie *Probleemoplossing* in de gebruikershandleiding van SimView of de gebruikershandleiding van SessionViewer.

### Patiëntsimulator

### Probleem

– Onvoorspelbaar gedrag

### Mogelijke oplossingen

- Storingen in de patiëntsimulator kunnen veroorzaakt worden door losse kabels, slangen of connectoren. Open de torso en controleer of onderdelen ontkoppeld blijken te zijn of lekken. Zie ook *Openen van de torso.*
- Schakel bij lekkage van vloeistoffen de patiëntsimulator uit en neem contact op met de technische dienst van Laerdal.

### Probleem

– Hoe identificeer ik een afzonderlijke patiëntsimulator wanneer er meerdere simulatoren op een netwerk aangesloten zijn?

### Oplossingen

– Wanneer de polsslag van een patiëntsimulator wordt gecontroleerd, wordt in het dialoogvenster <Selecteer de simulator> in LLEAP aangegeven van welke patiëntsimulator de pols wordt gevoeld.

Instelling

**Onderhoud** 

**Onderhoud** 

Probleemoplossing

### Luchtwegbesmetting

### Probleem

– De luchtwegen van de simulator zijn besmet als gevolg van mond-op-mond-beademing.

### **Oplossing**

– Reinig de buitenzijde van de patiëntsimulator met de speciale desinfectiedoekjes. Reinig de binnenkant van de mondholte met de speciale desinfectiedoekjes. Vervang de longen. zie ook: *Onderhoud - Vervangen van de longen*.

*Opmerking: De luchtwegen van de patiëntsimulator zijn niet ontworpen voor mond-op-mondbeademing bij reanimatie of om te worden ontsmet*.

### Borstkasbeweging

### Probleem

– De borstkas van de patiëntsimulator gaat niet omhoog.

### **Oplossing**

- Controleer of de patiëntsimulator AAN staat.
- Controleer of de patiëntsimulator niet in de slaapmodus is als gevolg van inactiviteit. Reactiveer de patiëntsimulator.
- Controleer of awRR niet op nul is ingesteld in LLEAP (Patiëntcasus of scenario)
- Controleer of luchtwegcomplicaties zoals maximale luchtweerstand of laryngospasme niet zijn ingesteld.
- Controleer of de interne compressor is uitgeschakeld. Zie ook: *De interne compressor Uit/Aan zetten*
- Controleer of alle externe persluchtbronnen zijn uitgeschakeld en de luchtslang van de patiëntsimulator is losgekoppeld.
- De interne compressor kan oververhit zijn.Wacht ongeveer 20 minuten totdat hij is afgekoeld. Verwijder dekens of afdekkingen van de patiëntsimulator, open de huid van de torso om het afkoelen te bevorderen.
- De borstkasbeweging is ingesteld op bilateraal (bijvoorbeeld als een ET-tube te ver is ingebracht in de bronchiën).
- Het ballonnetje voor borstkasbeweging is lek of de leiding naar het ballonnetje voor borstkasbeweging is gedraaid, geknikt of de aansluiting is ontkoppeld.Vervang het ballonnetje voor borstkasbeweging als dit lekt; zie de sectie *Onderhoud: vervangen van het ballonnetje voor borstkasbeweging.*
- Controleer de luchtslang op lekken; controleer of alle aansluitingen intact zijn. Vervang de slangen indien nodig.
- Lichte borstkasbewegingen en de interne compressor draait continu. De interne compressor kan zijn versleten - neem contact op met de technische service van Laerdal.

### Ledematen simulator

### Problemen

– Gebrek aan beweging in het been.

### Mogelijke oplossing

– Schroef de moeren van de heupgewrichten aan de binnenkant van het bekken los en pas ze aan. Zie ook *Onderhoud* voor meer bijzonderheden over hoe u de benen bevestigt

### Longen Probleem

– De longen functioneren niet goed.

### Mogelijke oplossing

- Controleer of in LLEAP de weerstand van de luchtwegen niet op het maximum is ingesteld.
- Open de torso en de borstplaat. Controleer of de longen vrij kunnen uitzetten en niet beperkt worden door kabels.
- Controleer of de longen goed zijn bevestigd en of de slangen niet gedraaid zijn.
- Controleer of de longen in een horizontale positie liggen en op de juiste wijze zijn geplaatst. Zorg dat de O-ringen voor de longcompliance tussen de plooien van de longen liggen.
- Controleer op beschadigingen of scheuren in de longzakken.
- Controleer of de beide O-ringen voor de longcompliance op de juiste wijze zijn aangebracht. Vervang de O-ringen wanneer ze tekenen van beschadiging vertonen.
- Controleer of er geen obstructies in de luchtwegen van de patiëntsimulator zitten die de luchtstroom kunnen blokkeren.
- Neem contact op met de technische dienst van Laerdal als er geen verandering is na aanpassing van de longcompliantie.
- Neem contact op met de technische dienst van Laerdal als er geen verandering is in de longweerstand.

### Mechanisch geluid tijdens auscultatie

Klik in LLEAP op <Auscultatie scherpstelling>.

### Accu's

### Probleem

– De gebruiksduur van de accu is minder dan 150 minuten bij een gezonde patiënt en helemaal geladen accu's.

### Mogelijke oplossingen

- De accu's kunnen oud zijn (de aangegeven levensduur is 200 ontladingscycli). Plaats nieuwe accu's.
- De compressor werkt mogelijk niet goed. Raadpleeg de Technische dienst van Laerdal bij u ter plaatse.

### Pols-/hartslag

### Probleem

– Hartslag in voeten niet voelbaar.

### Mogelijke oplossingen

– Het kan zijn dat de huid te strak over de hartslag-eenheden ligt - herschik de huid en start opnieuw op.

### Klinische functies- Pneumothoraxballonnetjes Probleem

- 
- Er doet zich een probleem voor met de pneumothoraxballonnetjes.

### **Oplossing**

– Controleer of de slangaansluiting aan de basis van de ballon niet is losgegaan.

### Uitschakeling van de simulator

### Probleem

– De patiëntsimulator reageert niet.

### **Oplossing**

Houd de <AAN/UIT> knop 10 seconden ingedrukt om de patiëntsimulator uit te schakelen.

### Problemen van de IV-arm oplossen

### Probleem

De aderen worden niet geactiveerd.

### Oplossing:

- Controleer of de patiëntsimulator is ingeschakeld en of de kabel en luchtleiding van de IV-arm op de patiëntsimulator zijn aangesloten.
- Controleer of het bloedreservoir is gevuld, zie *Het systeem vullen en primen*.
- Controleer of het tourniquetgebied is geactiveerd (ingedrukt).
- Zoek naar een lek tussen de pad van de IV-arm en het chassis van de IV-arm.
- Als het tourniquetgebied gedurende korte tijd meerdere keren is geactiveerd, kan de inwendige druk in de IV-arm zakken.Wacht 30 seconden totdat de druk opnieuw is opgebouwd en probeer het nog eens.

### Probleem

– Als er meer dan 40 ml vloeistof wordt geïnjecteerd en de prime-schakelaar wordt ingedrukt, is er geen vloeistof zichtbaar in de afvoerslang.

### Oplossing

Lek in de IV-arm. Neem contact op met de technische dienst van Laerdal.

### Probleem

– Na het loslaten van de prime-schakelaar en het vullen van het interne reservoir kan meer dan 16 ml vloeistof in de arm geïnjecteerd worden.

### Oplossing

– Lek in de IV-arm. Neem contact op met de technische dienst van Laerdal

### Probleem

– Er is een lek tussen de pad van de IV-arm en het chassis van de IV-arm.

### Oplossing

- Controleer of de pad van de IV-arm helemaal in het chassis van de IV-arm is geplaatst en bevestigd.
- Als dit niet helpt, is er tijdens het vulproces teveel druk uitgeoefend op de pad van de IV-arm. Vervang de pad van de IV-arm.

### Probleem

– Geen terugloop bij het plaatsen van de intraveneuze katheter in de pad van de IV-arm

### Oplossing

– Zorg dat de opvangzak op dezelfde hoogte ligt als de IV-arm.

Opmerkingen en waarschuwingen

Opmerkingen en<br>waarschuwingen

# Reserveonderdelen en accessoires

Ga voor de nieuwste versies van reserveonderdelen en accessoires naar www.laerdal.com

39

© 2020 Laerdal Medical AS. Alle rechten voorbehouden. Fabrikant: Laerdal Medical AS P.O. Box 377, Tanke Svilandsgate 30, 4002 Stavanger, Norway Tel.: (+47) 51 51 17 00

![](_page_39_Picture_2.jpeg)

www.laerdal.com